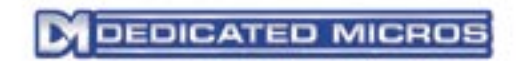

# Eco Range Network Guide

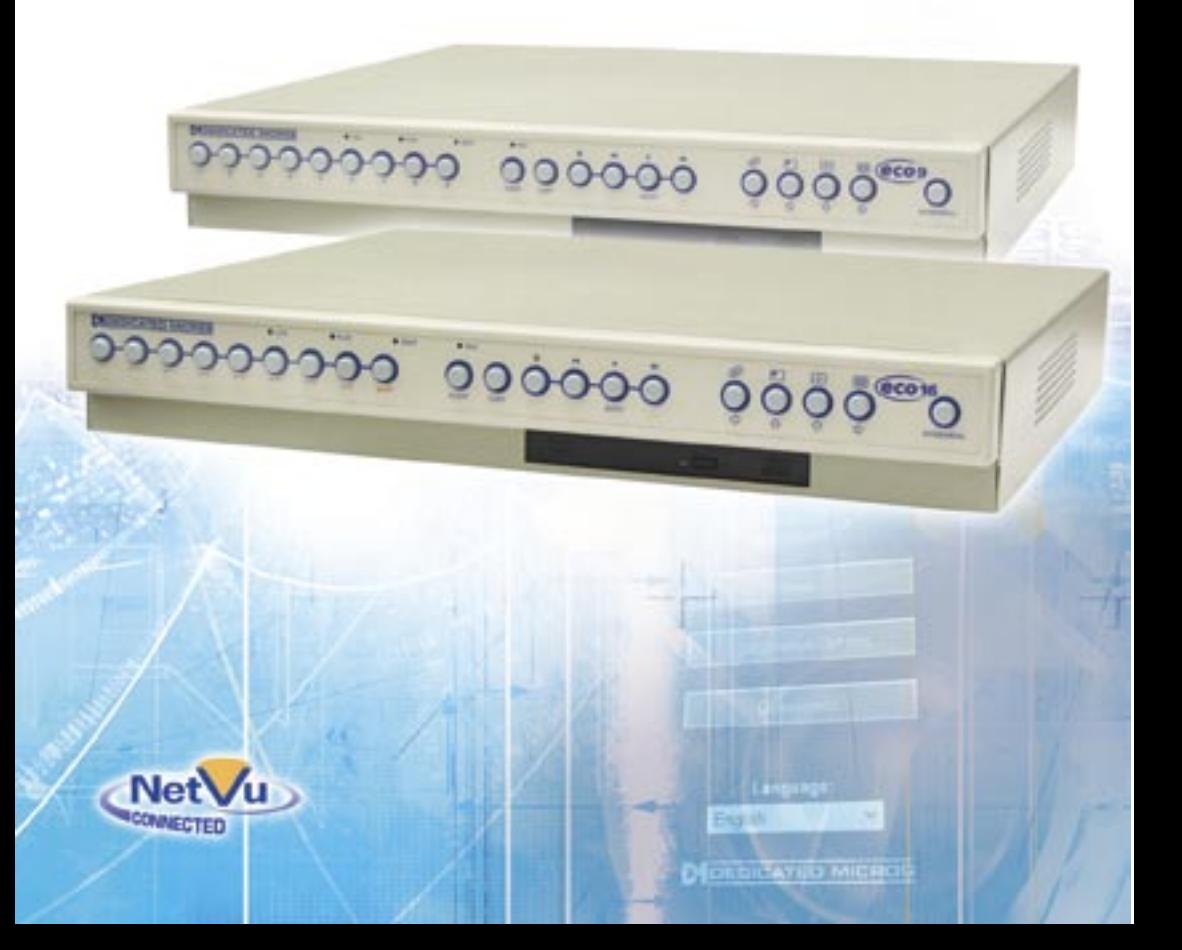

# Contents

 $\overline{c}$ 

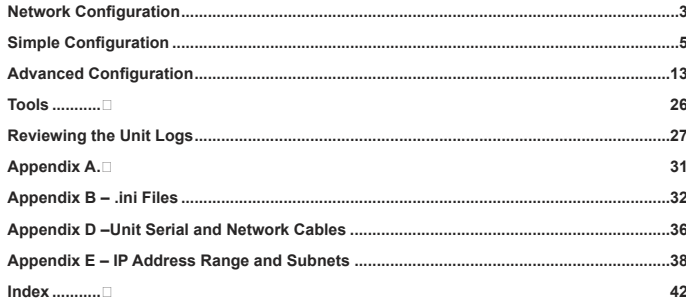

# <span id="page-2-0"></span>Network Configuration

*This manual is designed to help with the advanced configuration of the unit using the on-board web pages.*

Eco

*To assist with the configuration of the unit, sections are constructed as tutorials and will illustrate how to perform common requirements. Use the tutorials that will provide the required functionality and follow the step by step instructions.* 

In some of the sections the web interface and the OSD menus will be displayed. These are the more *advanced network settings where configuration via the web pages is more appropriate.*

*This manual will be divided into:*

*Simple Configuration –required to get the unit up and running*

*Advanced Configuration –project specific requirements*

*Note: The unit should be configured in line with the main configuration steps detailed in the Setup Guide and therefore the cameras inputs have been enabled and the standard record rate has been set.*

### Web Page Icons

*Each of the unit configuration web pages has the following buttons:*

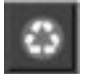

Reset to Defaults –This will return the associated page to factory defaults.

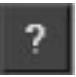

Display Help –This will display the Help pages for the associated configuration page. This is a good starting point if you are having problems or do not understand the configuration parameters.

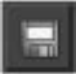

Save Settings –This will save a changes that has been made to the configuration page - remember to save the changes.

*NOTE: Selecting a new page before saving the changes will result in any changes being lost!*

Reset

Reset –This is displayed on configuration pages that require a unit reset to initiate a function.

*Note: Always save the settings before resetting the unit.*

1.1006 *Each 'How to.. Section' will show the Tab and Function name to allow easy location of the correct configuration page.*

### Accessing the Configuration Web Pages

*The unit is configured using on the on-board web pages. To access these:*

Dedicated Micros ©2006 **3**

*Note: The unit should already have been configured with an IP address (via the serial port or the OSD menus) and connected to an Ethernet network.*

1. Launch Internet Explorer (or Netscape Navigator).

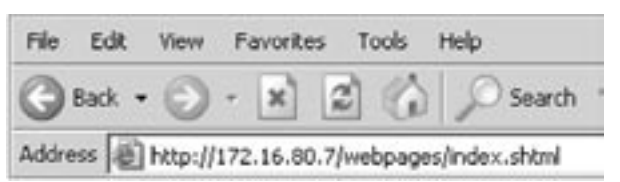

- 2. Type the IP address of the unit into the address bar.
- 3. The Main Menu page will be displayed.
- 4. Select Configuration Options. The unit will prompt for a username and password. The default settings are dm and web respectively.
- *Note: The user name and password are case sensitive; they should be changed from the default username and password and kept safe. Mislaid usernames and passwords could result in the unit being returned to Dedicated Micros for resetting.*

### Main Menu

*The unit Main Menu allows the Operator access to:*

Live viewing of any of the connected cameras.

Configuration web pages for the unit.

Downloads which include the software applications and the product documentation.

Demo pages that demonstrate how viewing applications can be designed for varying system requirements.

<span id="page-3-0"></span>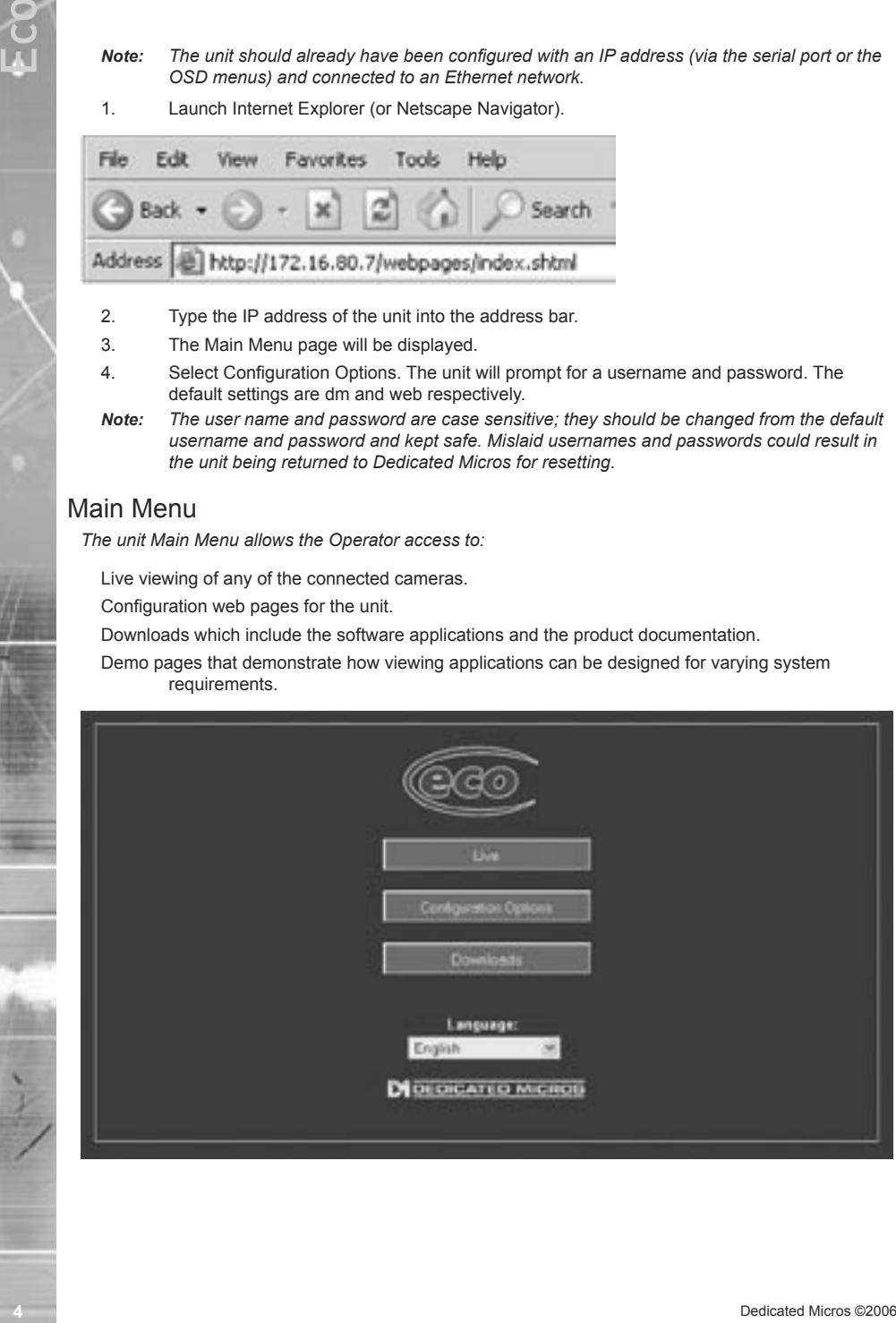

# <span id="page-4-0"></span>Simple Configuration

# How to Configure Global Parameters

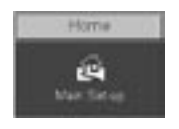

*There are some parameters that can be set that will affect the overall system; video standard for the video inputs, browser format for the web interface, language that the menus will be displayed in and the DST (daylight saving time) settings.*

Eco

To configure these parameters:

- 1. Select Home -> Main Set-up.
- 2. Select the video standard from the drop down list; this will be the standard for all the video inputs on the unit.
- *Note: It is necessary to carry out a system reset if the video format is changed before saving the settings. This allows the unit to activate the change.*
- 3. Select the date format from the drop down list.
- 4. The unit web pages can be viewed in two formats; Active X (default) or Java, select the relevant option from the drop down list.
- 5. The web configuration pages for the unit can be displayed in a selection of languages, select the language which is most appropriate to your installation from the drop down list.
- *Note: Ensure the PC being used for the configuration is set to the correct time zone and that DST is enabled before continuing.*
- 6. Select the DST for region where the unit is installed from the drop down list.
- 7. If the settings are incorrect reset the unit by selecting the reset button.
- 8. If the unit time is to be synchronised to the PC that is being used to configure the system then select sync unit time from PC. Note this only synchronizes the time when the button is selected this will not maintain synchronisation permanently.
- 9. Remember to save the configuration by selecting Save Settings!

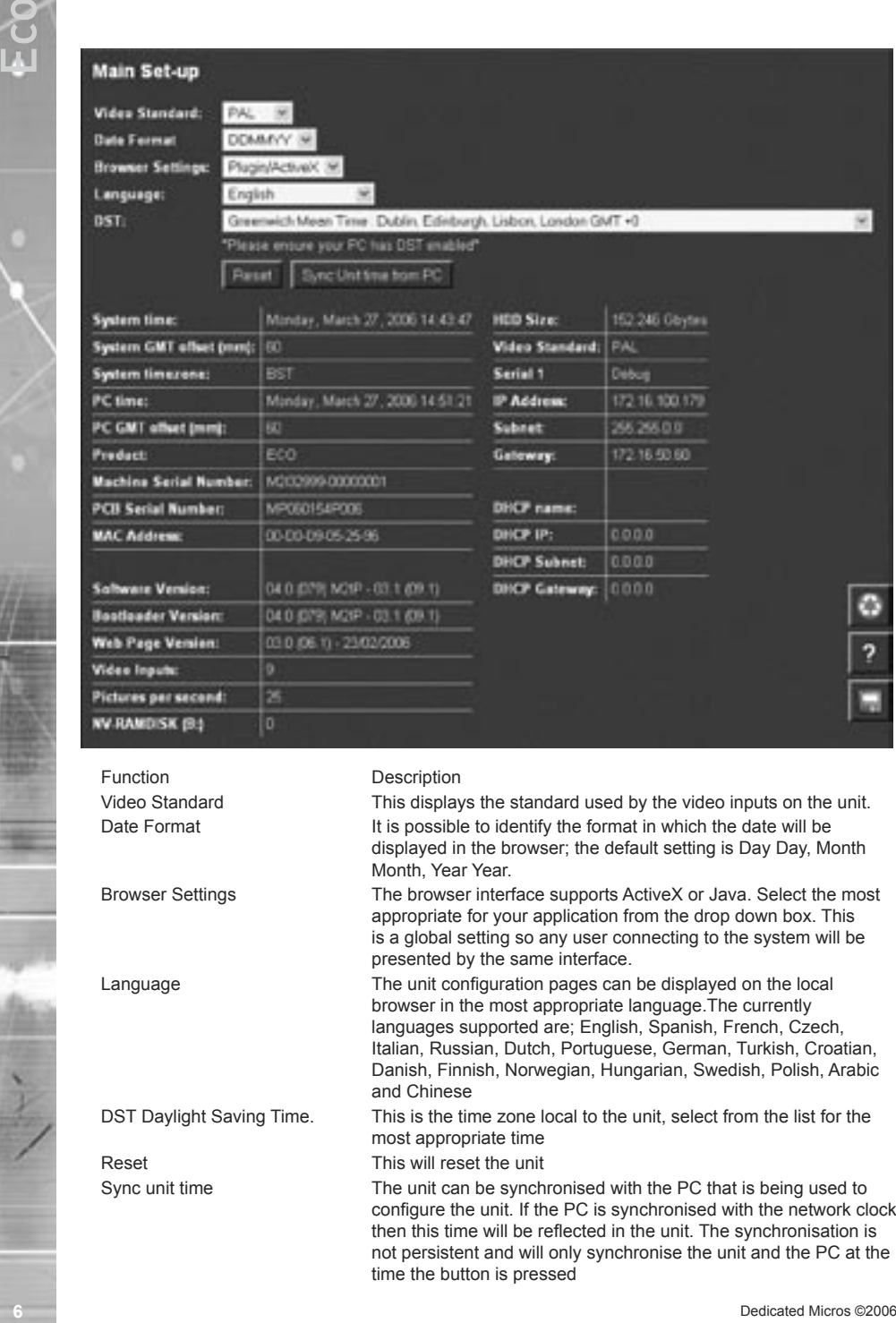

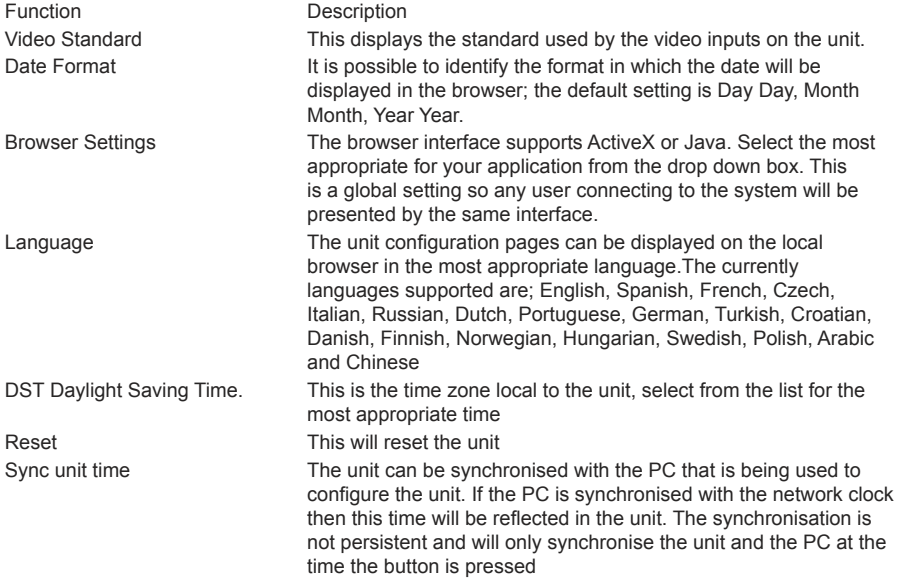

# <span id="page-6-0"></span>How to Configure Video Inputs and Standard Record Settings

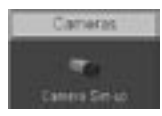

#### *Each of the video inputs on the unit can be individually configured.*

This section will describe the full configuration process including resolution and file size, camera titles, setting a camera to mono, camera fail notification and standard recording settings.

Eco

- 1. Select Cameras -> Camera Set-up
- 2. It is possible to identify the global camera resolution (common to all video input) the current option sets the resolution to 704 x 256.
- 3. Select the required image resolution, enter a file size of between 2K & 45K.

*Note: See the Setup Guide for the recommended settings.*

- 4. All connected cameras will be automatically enabled, use this screen to check the enabled inputs are correct.
- 5 In the corresponding title box enter the camera name for the video source connected to that input.
- 6. Use the drop down box to select whether alarm input polarity is Normally Open, Normally Closed or Off for each camera alarm.
- 7. By default the unit presumes all enabled inputs are colour video sources. If you are connecting a monochrome signal to the unit, it is recommended that the input be set for mono. Place a tick in the corresponding video input.
- 8. To enable the unit to send notification that the video input does not detect a 1V peak to peak signal place a tick in the box below Cam-Fail Reporting. This can send a camera fail email.
- 9. Save the configuration by clicking the Save icon.

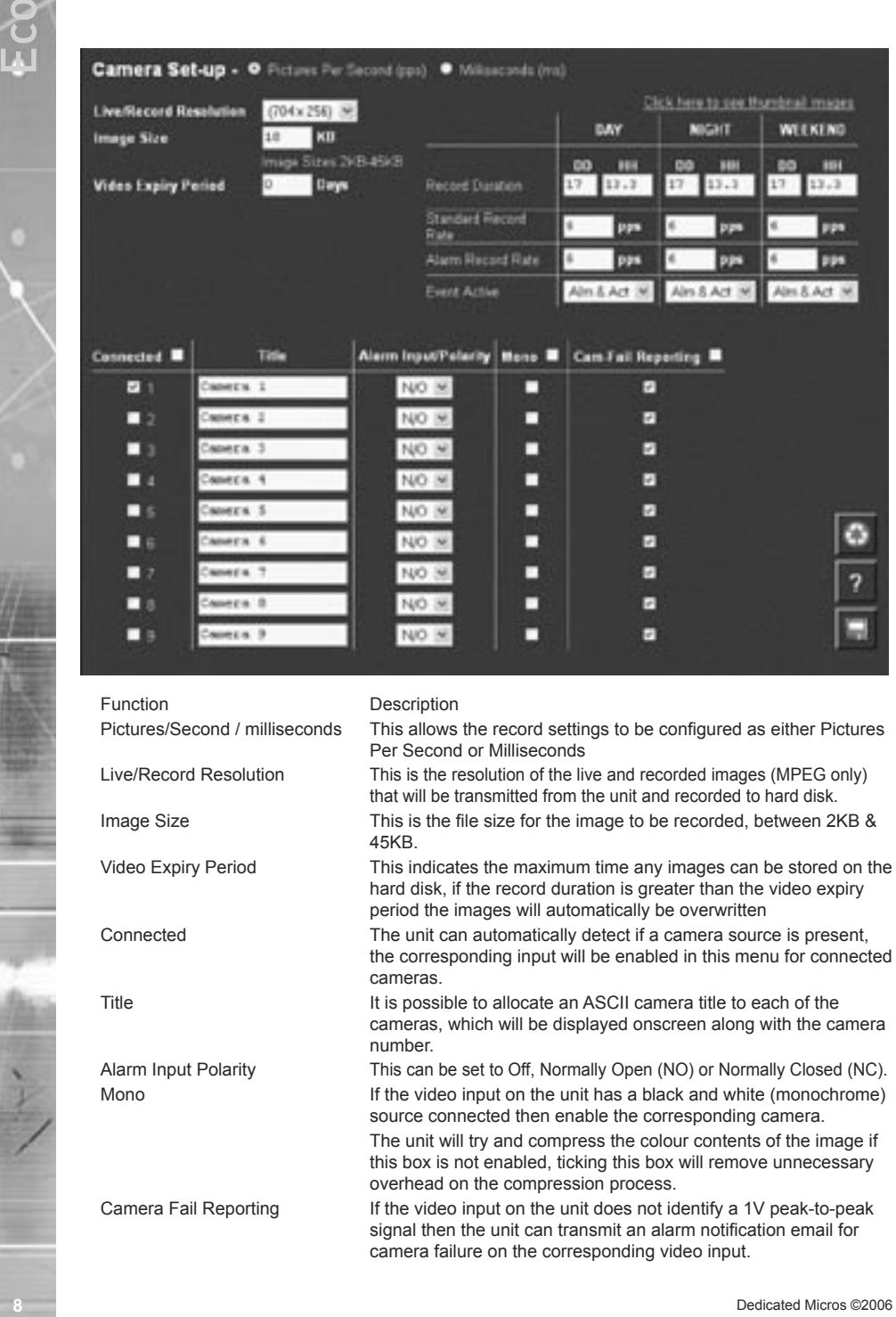

Click here to see thumbnail images This will display a thumbnail view of video connected to the unit. Place the cursor in the camera title box to view the corresponding video input.

To configure the standard record settings

- 10. The record duration and standard record rate are inter-connected; changing one of these settings will automatically update the other.
- 11. Enter the information in either the record duration or standard record rate. These are global settings across all cameras for the schedule period being edited.

Either

Enter the Record Duration for when the unit in the selected schedule period

Or

Enter the Standard Record Rate for the selected schedule period.

- 12. Select the alarm recording mode to reflect the recording requirement on receipt of an alarm.
- 13. Select the Event Active option from the drop down list
- *Note: Running the unit at maximum Record Rate (25pps or 40ms in Standard Record Settings) will affect viewing and network transmission, as the video codecs will be operating close to capacity - the unit's priority is to record the footage to the internal HDD, so transmission performance will be reduced. This is exhibited by slow connection to the html pages and reduced viewing frame rates. Multi-user viewing will also be affected. It is not recommended to set the Standard Record rate to 20ms for everyday usage, but rather only for specific situations where this rate is necessary.*

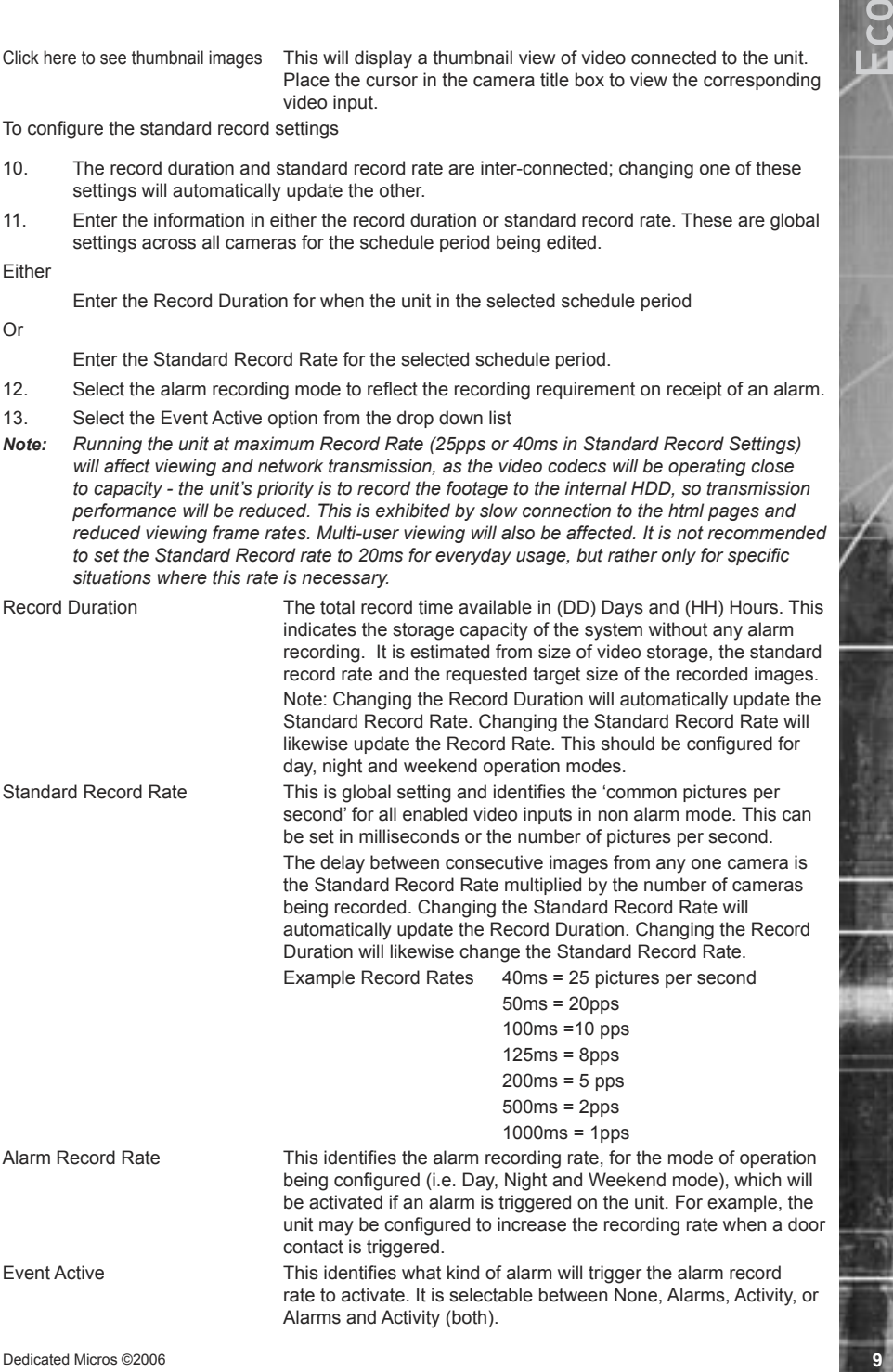

The unit supports day, right and weekend operation, if this has been enabled then it is possible to<br>the different settings for Day, Might and Weekend Copatibal absorption b bis set to not<br>fixord during the con period (e.g. The unit supports day, night and weekend operation, if this has been enabled then it is possible to schedule changeover times between Day, Night and Weekend operation.

The different settings for Day, Night and Weekend operation allows the system to be set to not record during the one period (e.g. Night = 0pps) until an event triggers Alarm recording.

- 12. Enter the record rate for the Day, Night and Weekend modes, these settings will then be applied to all cameras enabled within these modes.
- 13. Save the settings by clicking on the Disc icon.

## <span id="page-10-0"></span>Configuring the Network Settings of the unit

*The Quick Start Guide gives details of how an IP address can be allocated to the network port on the unit to allow you to communicate via a LAN or WAN from a web interface.*

Eco

*This section details these additional configuration parameters.*

To configure the network information

- 1. Select Network -> Network Settings
- 2. The IP address, subnet mask and default gateway will be displayed on this page.
- 3. The unit supports Domain Name Server (DNS) allowing the unit to reference other hosts by their name rather than their IP address, enter the IP address of the primary DNS and secondary DNS server
- 4. The default system name for the unit can be changed to something appropriate by editing this section
- 5. The unit has an auto-detecting 10/100BaseT network connection. Place a tick in the 'Force 10BaseT operation' if the unit is to be connected to a 10Mbps edge switch or hub
- 6. Remember to save the configuration by selecting Save Settings!

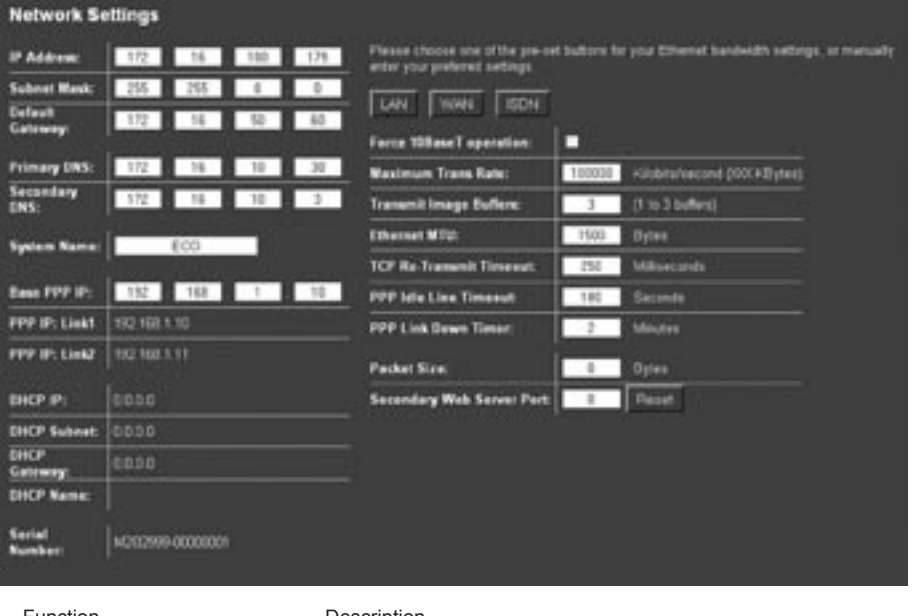

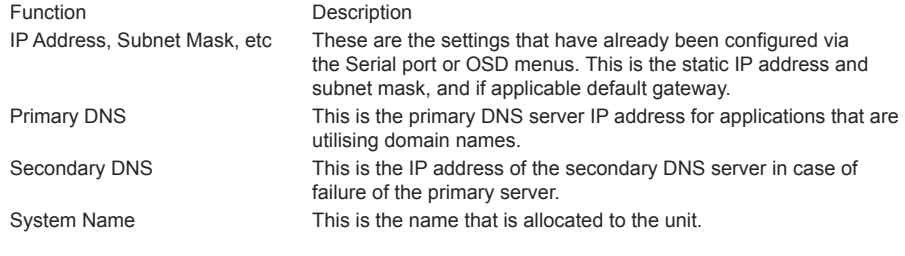

Dedicated Micros ©2006 **11**

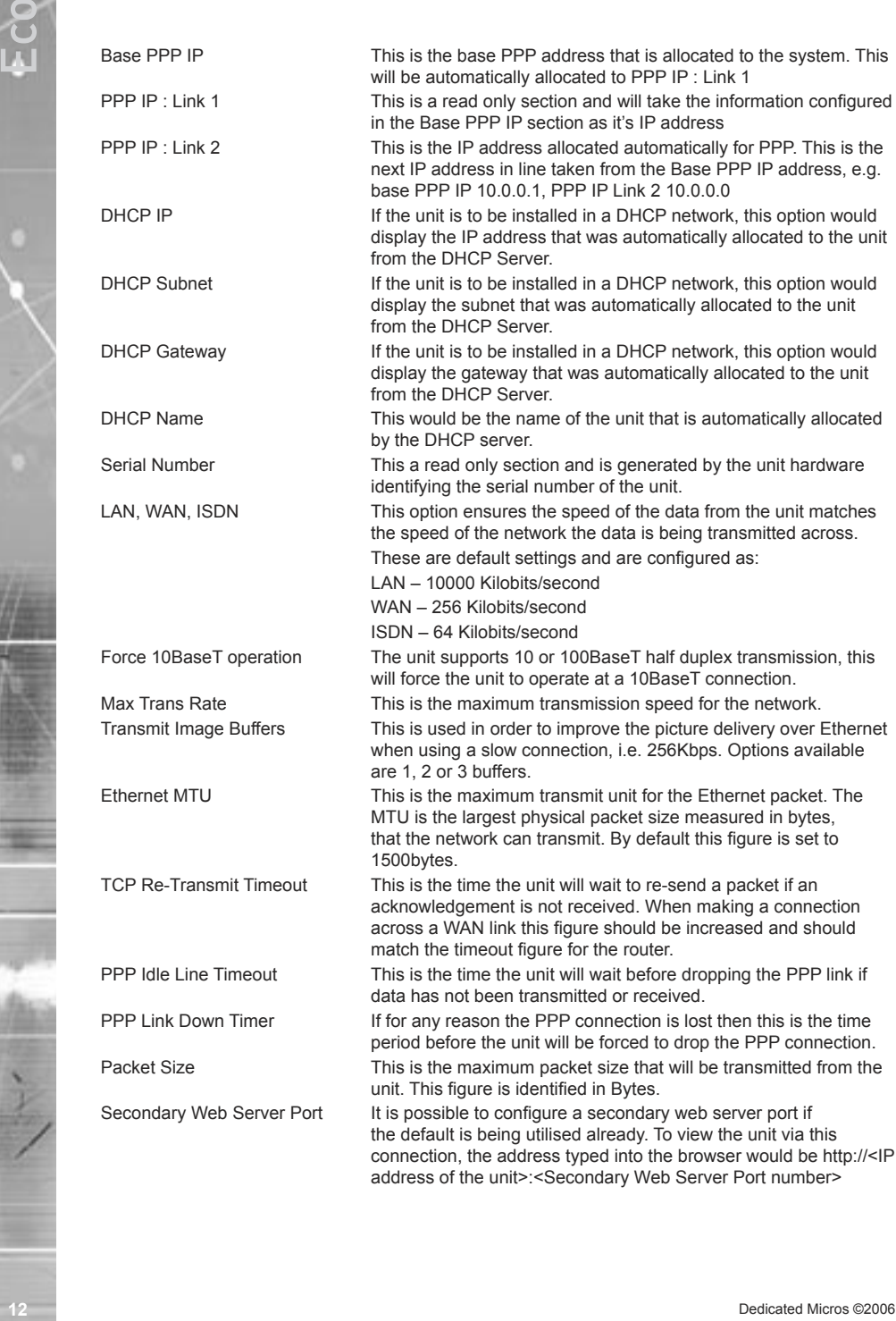

# <span id="page-12-0"></span>Advanced Configuration

## How to configure a Schedule

*The On-board schedule function of the unit is designed to program recording rates. This makes it possible to record at different rates depending on the time and day, saving disk space when a high rate of recording is not necessary. These rates are set up on the Camera Set-up page.*

To set up the Schedule function, we will use a typical example:

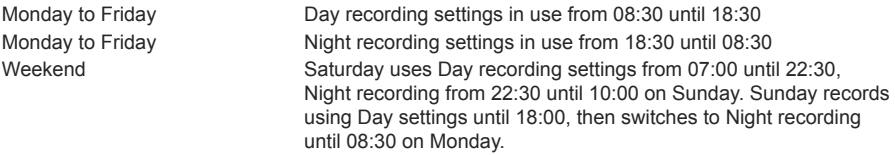

- 1. Enter 18:00 in the Night box adjacent to Sunday
- 2. Enter 10:00 in the Day box adjacent to Sunday
- 3. Enter 18:30 in the Night box adjacent to Monday through to Friday
- 4. Enter 08:30 in the Day box adjacent to Monday through to Friday
- 5. Enter 22:30 in the Night box adjacent to Saturday
- 6. Enter 07:00 in the Day box adjacent to Saturday
- 7. Alternatively, if the premises are vacant at the weekend and a different set of settings are appropriate, enable the weekend settings and enter a time for the weekend to start and end.
- 8. Enter the titles that will be associated with the operating modes
- 9. Save the configuration by selecting Save Settings!
- 10. If times have been changed, press the Reset button to apply the changes.

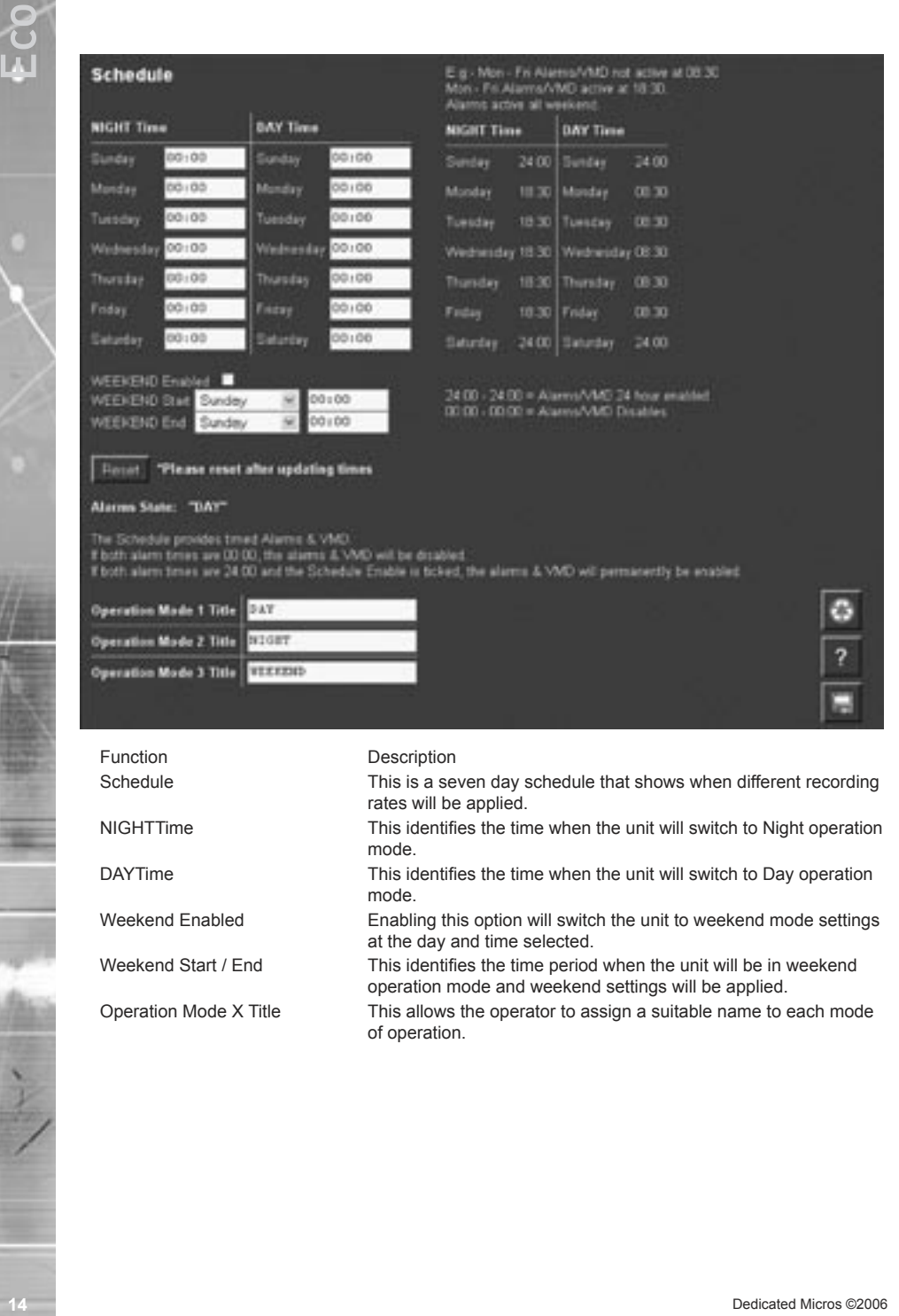

Operation Mode X Title This allows the operator to assign a suitable name to each mode of operation.

operation mode and weekend settings will be applied.

# <span id="page-14-0"></span>How to Configure Activity Detection

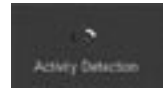

*The unit supports activity detection on all video inputs, which allows cameras to automatically detect if there is any movement within the video scene.*

*This can then trigger a number of operations such as email an alarm notification and increase camera recording rate for the corresponding video input.*

Configuration will be separated into two sections:

Enabling video inputs

Setting up the detection area

To set up each camera with a grid:

- 1. Select Alarms/Activity -> Activity Detection
- 2. Enable All or individual inputs for Activity

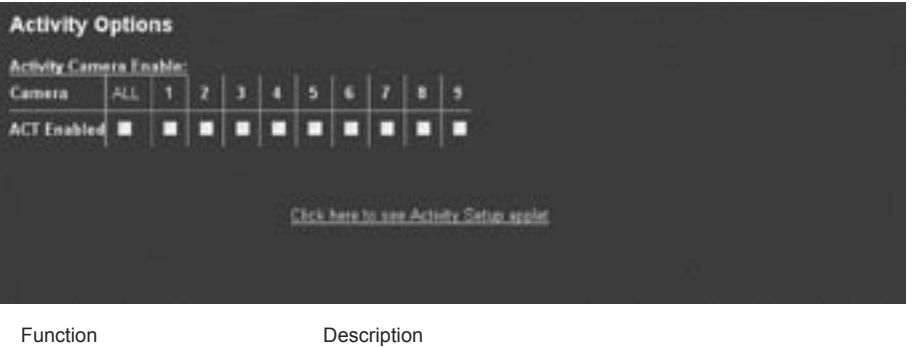

Activity Camera Enable This option will enable ACT on the adjacent camera. Tick the box that corresponds to the input to have ACT enabled

- 3. Click on 'Click here to see Activity' to display the video image and grid. By default, video input 1 will be displayed and the grid is divided into 16x16 zones
- 4. Select the video input you are configuring from the drop down menu
- 5. If the default areas are not positioned correctly there is an option to clear all cells
- 6. Click on individual cells to make detection active. Click again to make the zone inactive.
- 7. If you want to use the default zone settings, select the default grid option to place 16x16 zones over the image.

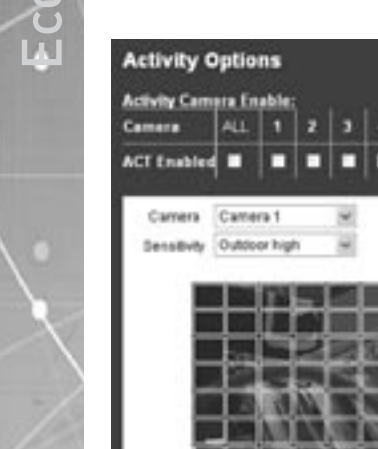

<span id="page-15-0"></span>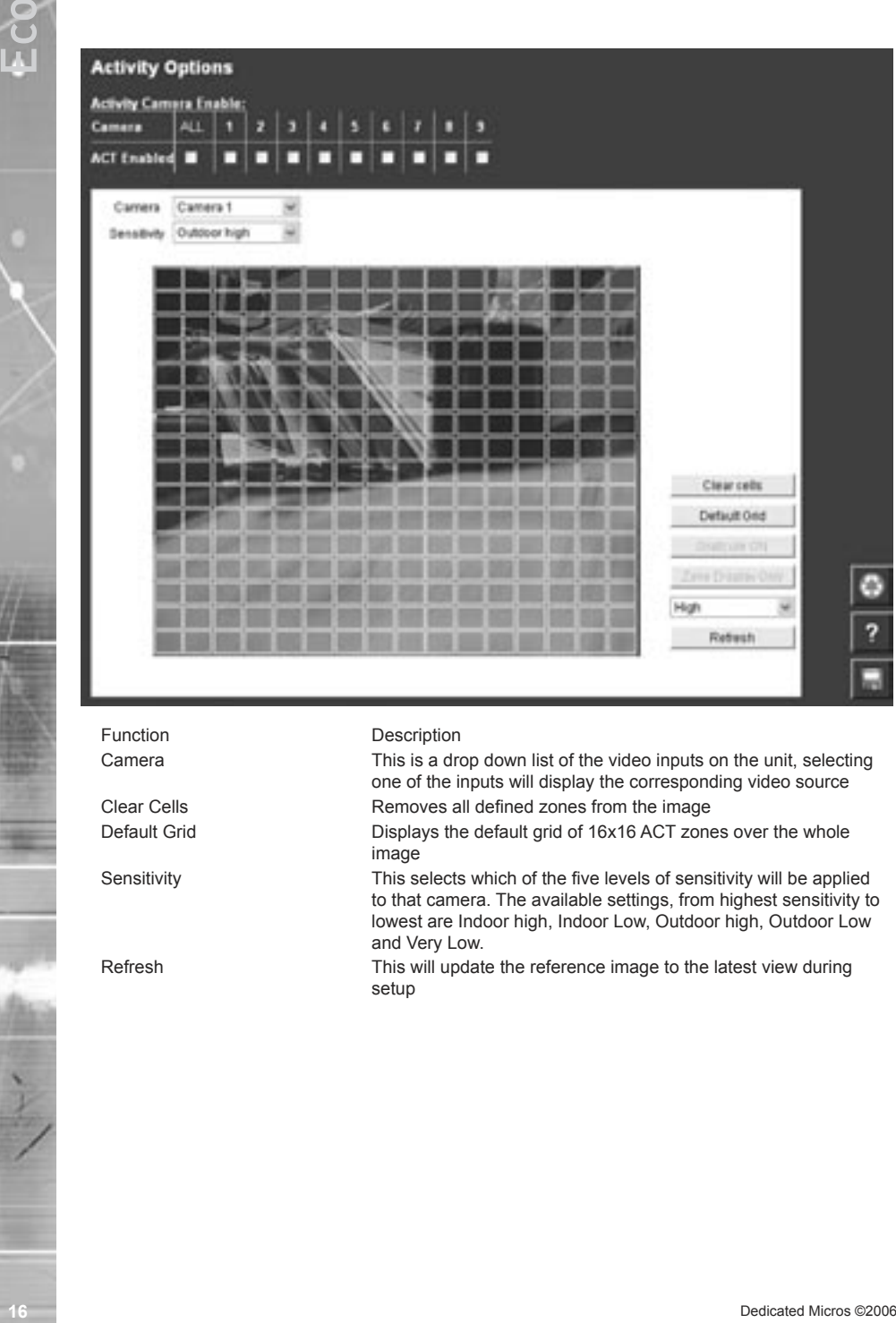

Function Description

Camera This is a drop down list of the video inputs on the unit, selecting one of the inputs will display the corresponding video source Clear Cells **Removes all defined zones from the image** 

Default Grid Displays the default grid of 16x16 ACT zones over the whole image

Sensitivity This selects which of the five levels of sensitivity will be applied to that camera. The available settings, from highest sensitivity to lowest are Indoor high, Indoor Low, Outdoor high, Outdoor Low and Very Low.

Refresh This will update the reference image to the latest view during setup

# <span id="page-16-0"></span>How to Protect Global Alarm Recordings

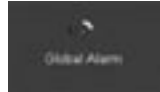

*The Eco9 supports 10 alarm inputs of which 9 are preconfigured to the cameras; alarm input 17 is the Global alarm.* 

*The Eco16 supports 17 alarm inputs of which 16 are preconfigured to the cameras; alarm input 17 is the Global alarm.*

To enable and configure the Global Alarm:

- 1. Select Alarms/Activity -> Global Alarm
- 2. Alarms can be protected from being overwritten indefinitely. Tick the box to protect Global Alarms
- 3. Enter the time period prior to the alarm that you wish to save along with the incident for review with the incident, into Pre Alarm Protection
- 4. Enter the time period for the alarm duration (this includes the pre-alarm period); this is the time period that will be protected from being overwritten.
- 5. Remember to save the configuration by clicking the save icon!

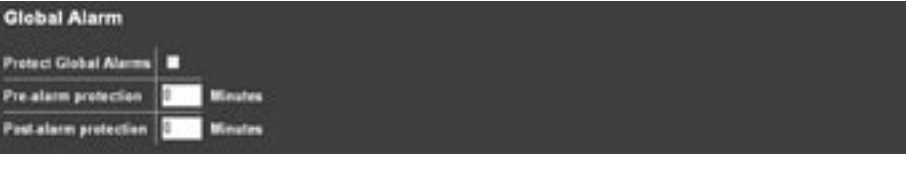

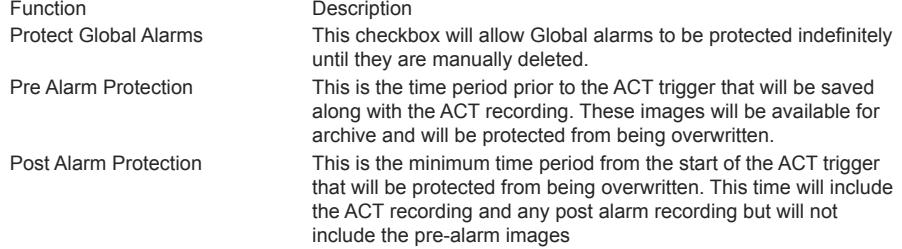

*Note: When protecting an image it is important to remember that the unit saves files in 50 Megabyte blocks, the whole block that contains the image will be protected. If the image overlaps into another block the all associated blocks will be protected this can start to reduce the hard disk capacity available for storing images.*

# How to Configure Email Settings

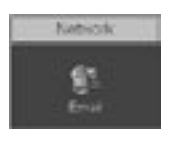

*The unit can automatically transmit and e-mail to an SMTP Server under numerous conditions, including on start up of the unit, on receipt of an alarm, or camera failure.*

*This allows the unit to be installed in unmanned applications where a Remote Monitoring Station (or Manager, etc) would be notified, by e-mail, if any of these conditions occur.*

To configure the settings to allow e-mails to be transmitted:

- 1. Select Network -> Email.
- 2. The feature must be enabled to work. Click the 'Enable Email' checkbox to enable or disable the feature.
- 3. Enter the connection profile; this can be Ethernet if the e-mail is to be transmitted over the LAN or WAN or named profile if using a dial up connection.
- 4. Enter the IP address or the DNS name of the SMTP Server the e-mail will be sent to.
- 5. Enter the e-mail address that the SMTP server should forward the e-mail to.
- 6. If applicable enter the display name for the e-mail address.
- 7. Enter the e-mail address that the recipient is to reply to. This is only applicable if a reply is required and MUST be filled in for this to happen.
- 8. If applicable enter the display name of the reply e-mail address.
- 9. It is possible to identify where the e-mail has be sent from. This is optional and if this is left empty, the video server will use the system name & DNS name to create a sender name.
- *Note: The unit can not receive e-mail replies but this must be a valid e-mail address for an SMTP Server.*
- <span id="page-17-0"></span>**18** Detail Settings<br> **188** Detail Settings<br>
The unit can automatically hence and e-mail to an SMTP Server under numerous conditions,<br>
modeling on start of De Unit Can determined application where a Riemce Months of Detail 10. The unit can be forced to send an e-mail under numerous conditions including start up of the unit, on global alarm, camera failure, camera related alarms and activity. Place a tick against the actions that are applicable to your systems functional requirements.
	- 11. Save your configuration by selecting Save Settings!

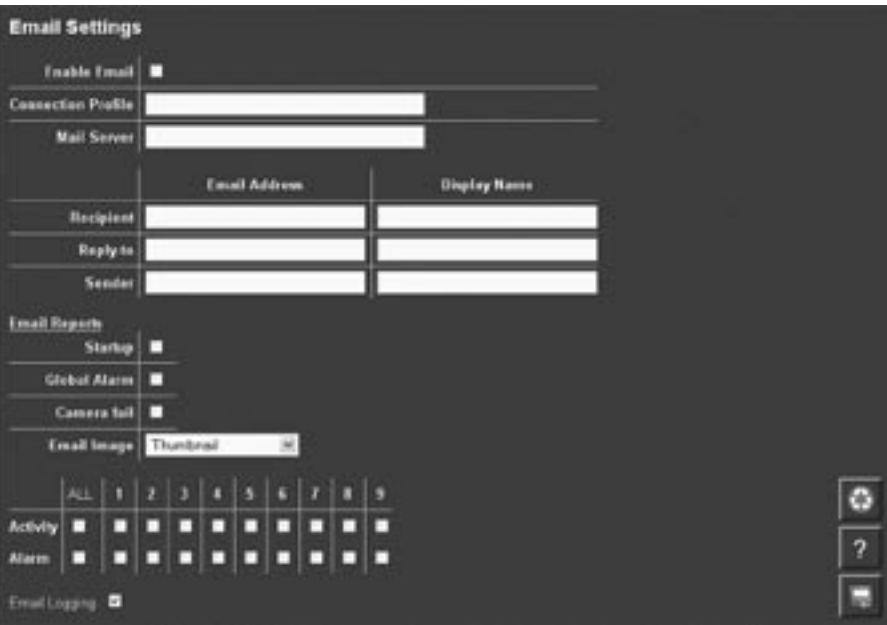

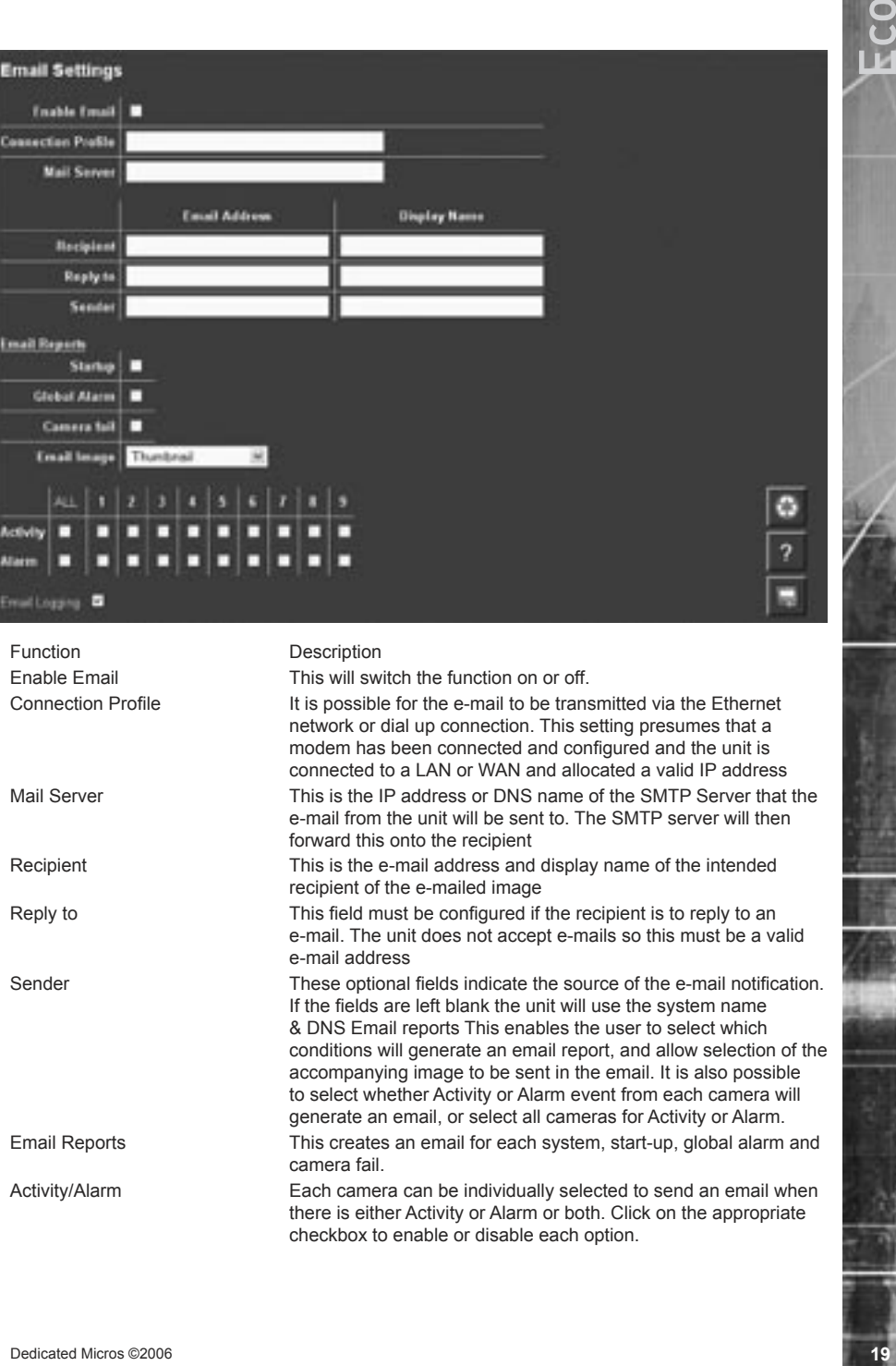

# How to Protect or Un-protect Images

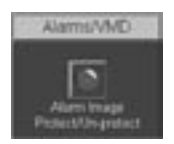

*Images stored on receipt of an alarm can be automatically protected within the corresponding alarm configuration page.*

*In addition it is possible to protect images that are stored on the hard disk and have not been protected, or increase the time period allocated for protecting the image.*

*Alternatively it is also possible to highlighted protected recordings and un-protect these so they can be overwritten.*

To protect existing recorded images:

- 1. Select Alarms/Activity Alarm Image Protect/Unprotect, If there are any existing protected images these will be displayed within the protect image partition summary.
- 2. Enter the start and end time and date and select Protect Images to display the corresponding recordings.
- 3. Highlight the recorded file in the protect image partition summary.
- 4. Enter the time period that images are to be protected in the protect image option or select protect images indefinitely for these never to be overwritten.

To unprotect existing protected images:

- 1. Select Alarms/Activity Alarm Image Protect/Unprotect
- <span id="page-19-0"></span>**20** Detail of the record of the material of the substitution of the material of the rest and the contemporarity also monographed and mechanical of the contemporarity also monographed and mechanical of the contemporarity o 2. If there are any existing protected images these will be displayed within the protect image partition summary, enter the start and end time and date to display the corresponding recordings
	- 3. Highlight the recorded file in the protect image partition summary
	- 4. Select un-protect images, this will remove the protection from the files, release the hard disk space these files where stored in and the files will now be overwritten.

<span id="page-20-0"></span>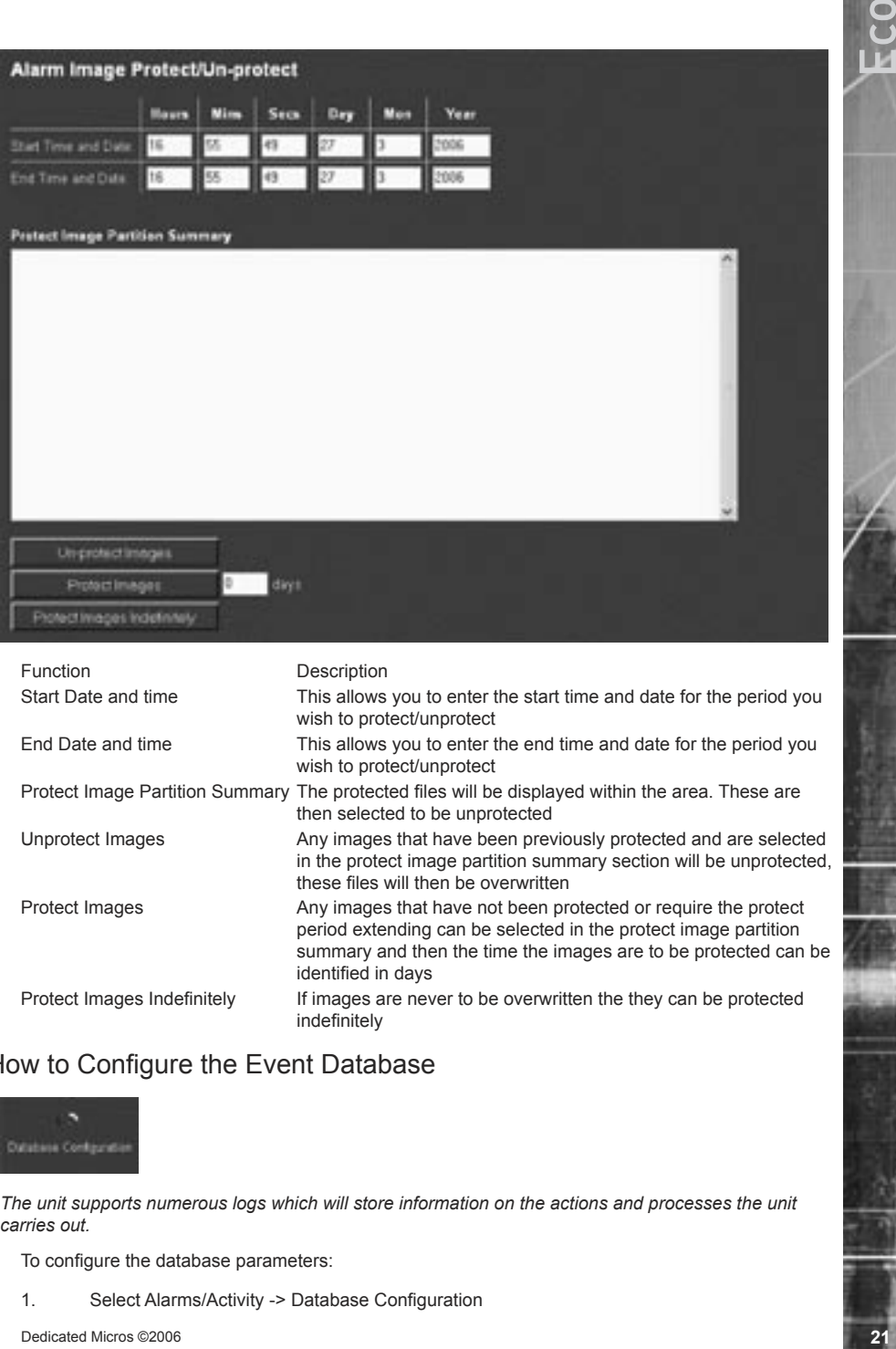

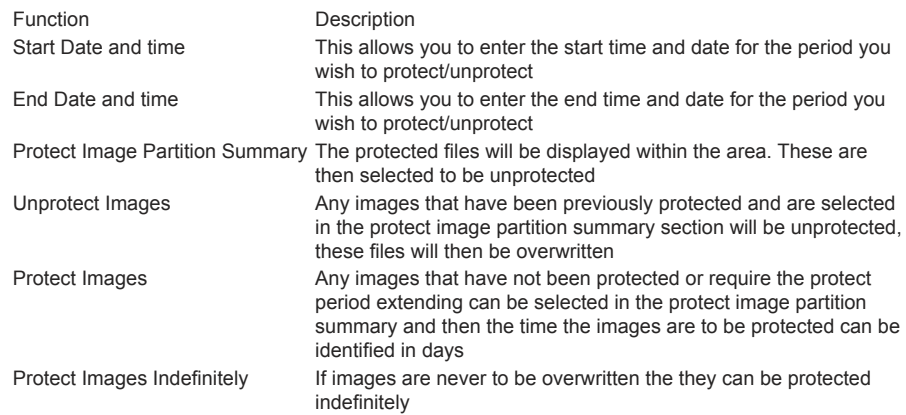

# How to Configure the Event Database

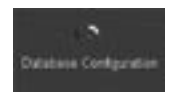

*The unit supports numerous logs which will store information on the actions and processes the unit carries out.*

To configure the database parameters:

1. Select Alarms/Activity -> Database Configuration

- 2. The last database reset time will be displayed; this is a read only section
- 3. The current number of entries in the database will be displayed; this is a read only section
- 4. Enter the maximum number of entries for the database file, once this figure has been reached the database will 'wrap round' and start entering over the top of entry 1
- 5. To reset the database select Save Settings, you will then be prompted to reset the database, select OK to reset or cancel

<span id="page-21-0"></span>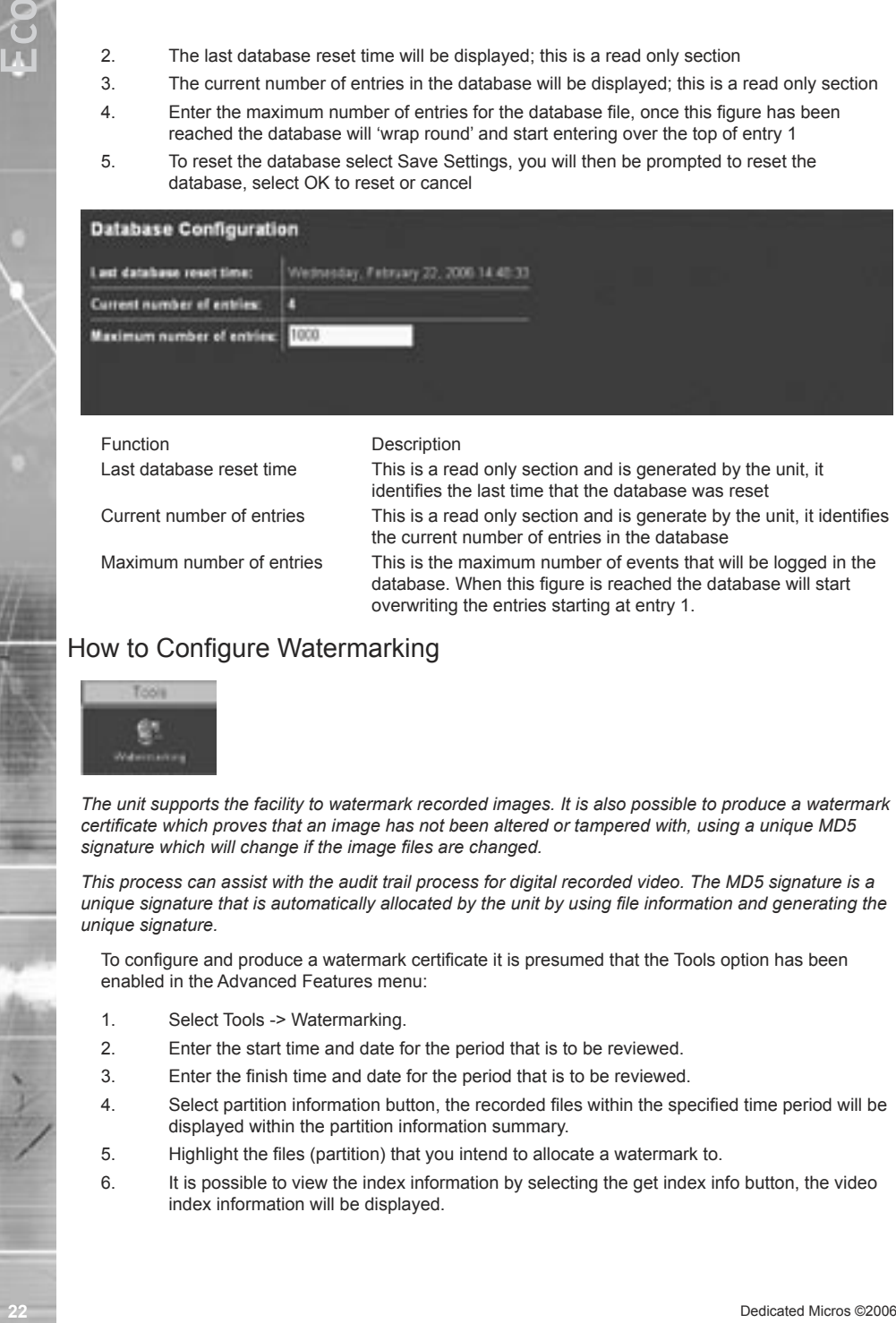

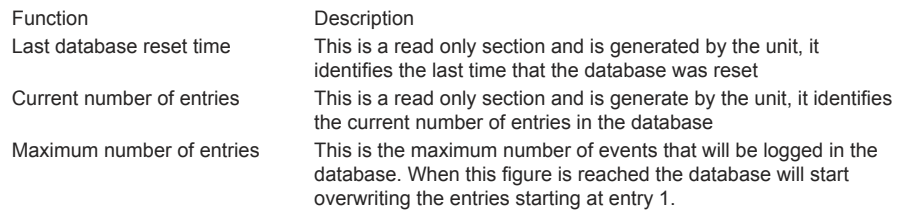

### How to Configure Watermarking

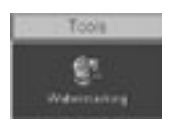

*The unit supports the facility to watermark recorded images. It is also possible to produce a watermark certificate which proves that an image has not been altered or tampered with, using a unique MD5 signature which will change if the image files are changed.*

*This process can assist with the audit trail process for digital recorded video. The MD5 signature is a unique signature that is automatically allocated by the unit by using file information and generating the unique signature.*

To configure and produce a watermark certificate it is presumed that the Tools option has been enabled in the Advanced Features menu:

- 1. Select Tools -> Watermarking.
- 2. Enter the start time and date for the period that is to be reviewed.
- 3. Enter the finish time and date for the period that is to be reviewed.
- 4. Select partition information button, the recorded files within the specified time period will be displayed within the partition information summary.
- 5. Highlight the files (partition) that you intend to allocate a watermark to.
- 6. It is possible to view the index information by selecting the get index info button, the video index information will be displayed.

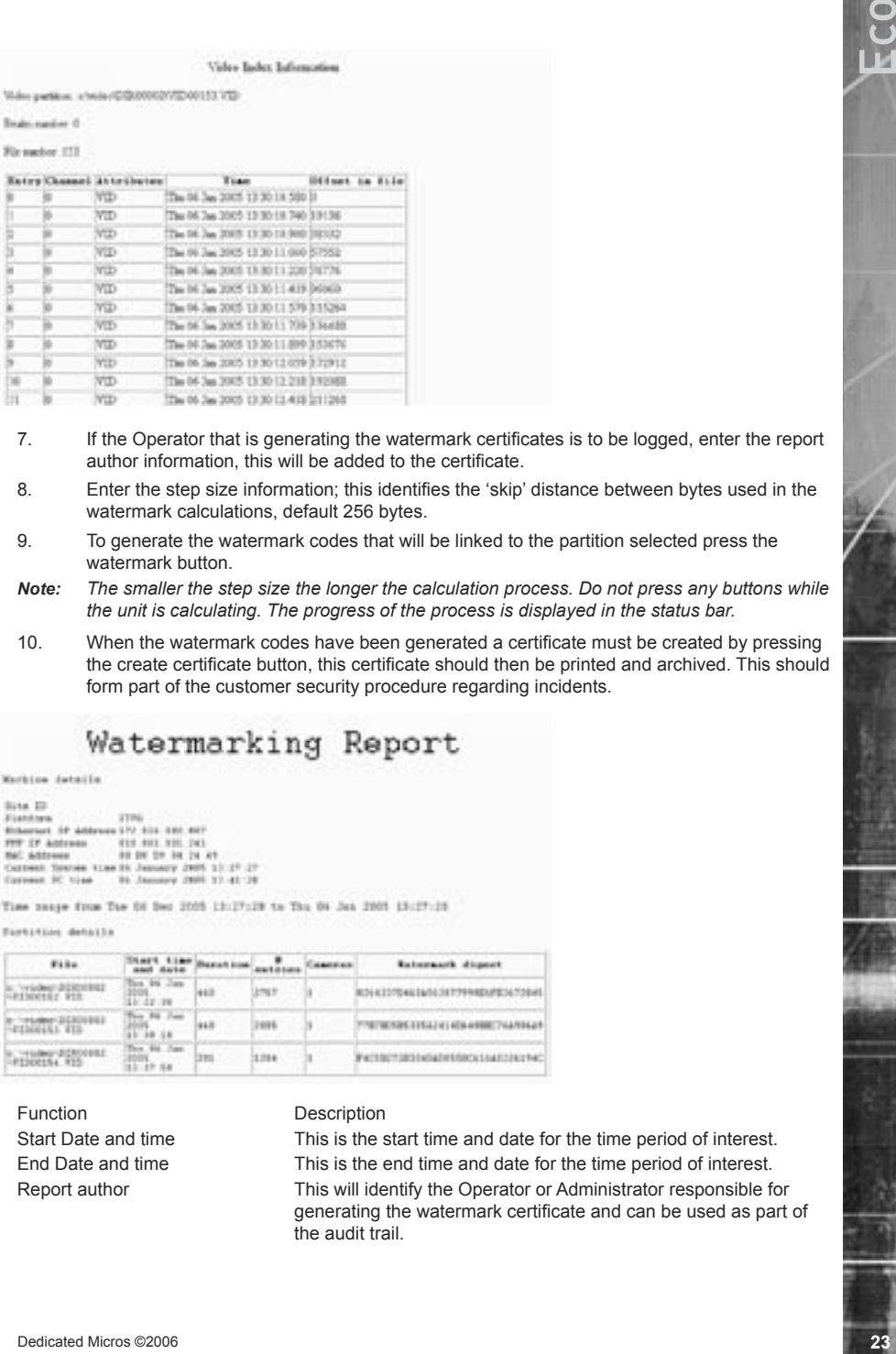

- 7. If the Operator that is generating the watermark certificates is to be logged, enter the report author information, this will be added to the certificate.
- 8. Enter the step size information; this identifies the 'skip' distance between bytes used in the watermark calculations, default 256 bytes.
- 9. To generate the watermark codes that will be linked to the partition selected press the watermark button
- *Note: The smaller the step size the longer the calculation process. Do not press any buttons while the unit is calculating. The progress of the process is displayed in the status bar.*
- 10. When the watermark codes have been generated a certificate must be created by pressing the create certificate button, this certificate should then be printed and archived. This should form part of the customer security procedure regarding incidents.

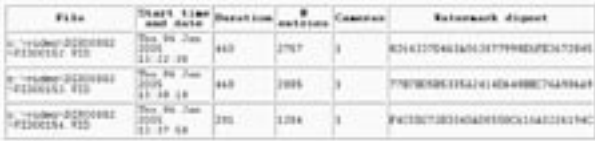

Function Description

Start Date and time This is the start time and date for the time period of interest. End Date and time This is the end time and date for the time period of interest. Report author This will identify the Operator or Administrator responsible for generating the watermark certificate and can be used as part of the audit trail.

<span id="page-23-0"></span>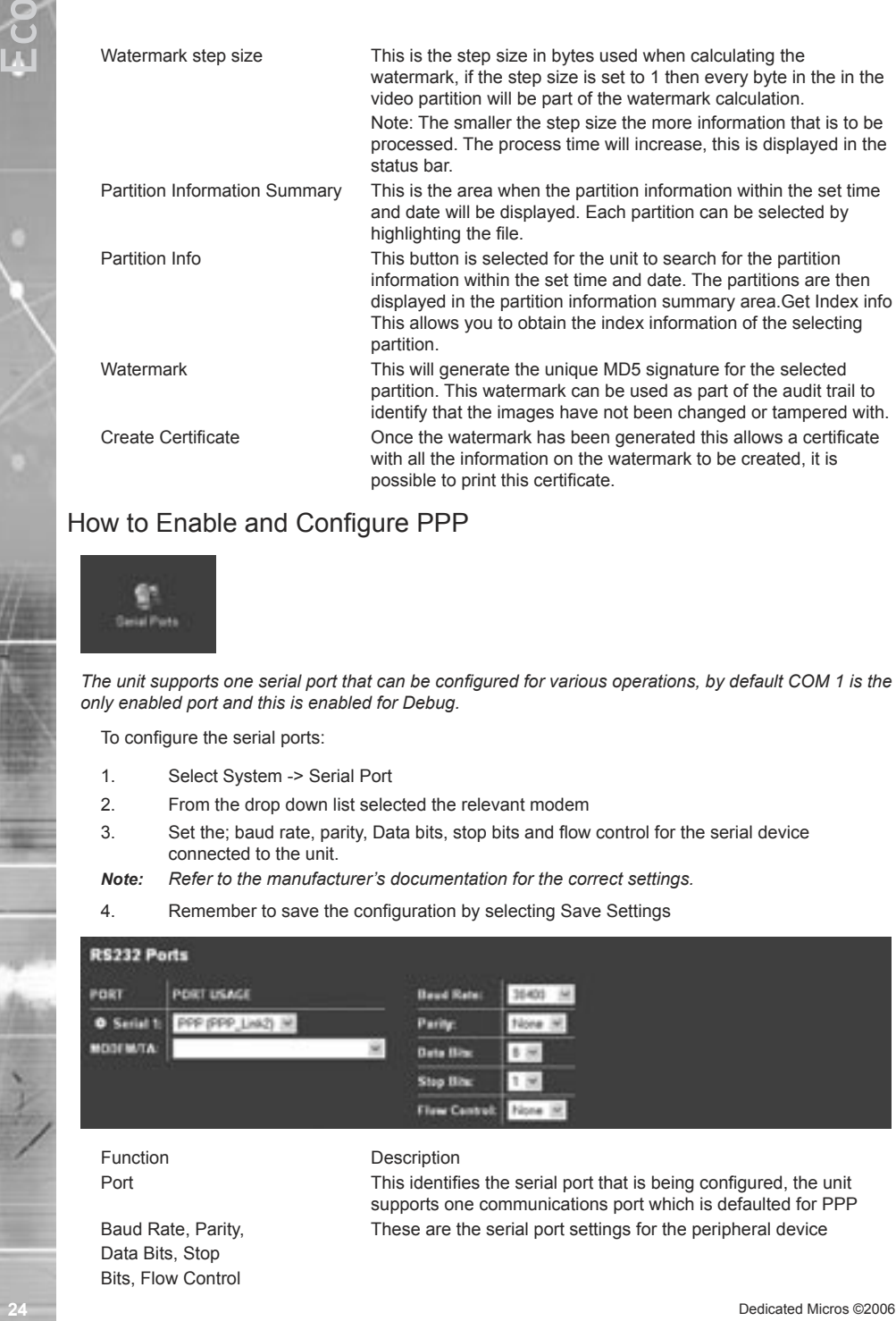

### How to Enable and Configure PPP

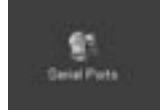

*The unit supports one serial port that can be configured for various operations, by default COM 1 is the only enabled port and this is enabled for Debug.*

To configure the serial ports:

- 1. Select System -> Serial Port
- 2. From the drop down list selected the relevant modem
- 3. Set the; baud rate, parity, Data bits, stop bits and flow control for the serial device connected to the unit.
- *Note: Refer to the manufacturer's documentation for the correct settings.*
- 4. Remember to save the configuration by selecting Save Settings

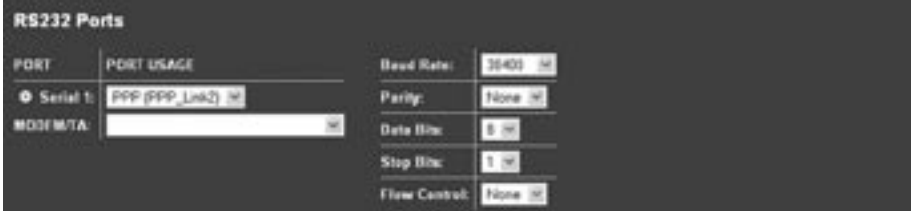

Data Bits, Stop Bits, Flow Control

### Function Description

Port This identifies the serial port that is being configured, the unit supports one communications port which is defaulted for PPP Baud Rate, Parity, These are the serial port settings for the peripheral device

# How to Set a Camera for Covert Operation

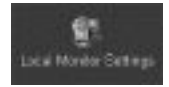

*Cameras can be hidden from main monitor viewing without affecting recording, which provides, amongst other things, the facility to monitor operators.*

To set up covert cameras

- 1. Select System->Local Monitor Settings
- 2. Tick the boxes next to the cameras that are to be visible to operators
- *Note: Unless cameras have been given appropriate names, care should be taken to hide cameras at the upper end of the range of available inputs i.e. Do not hide camera 1 from view, hide cameras higher up the range. Change the camera feeds around at the back of the unit to make the covert camera the highest input.*

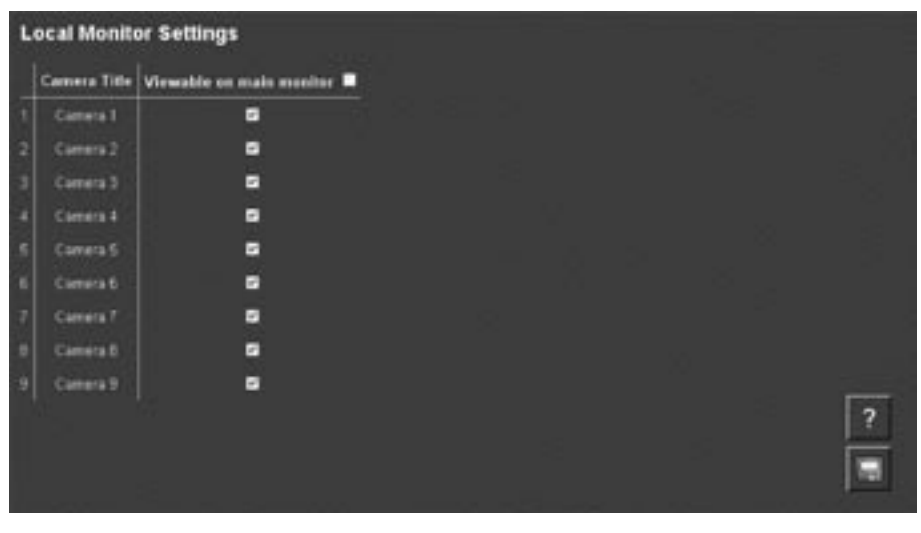

Function Description

Camera Title This identifies the video input number on the unit. Viewable This identifies whether the video will be displayed on the main monitor.

# Tools

*There are two tools that are supported on-board the unit itself, which can be accessed through the web interface.*

To access the Tools option:

- 1. Select the Configuration option on the web interface.
- 2. Enter the username and password (default setting dm and web).
- 3. Select the Tools tab, the tools available are:

 Camera Adjustment Watermarking

### *Camera Adjustment*

*This provides the Administrator the opportunity to adjust the colour and contrast settings for each camera connected to the unit.*

<span id="page-25-0"></span>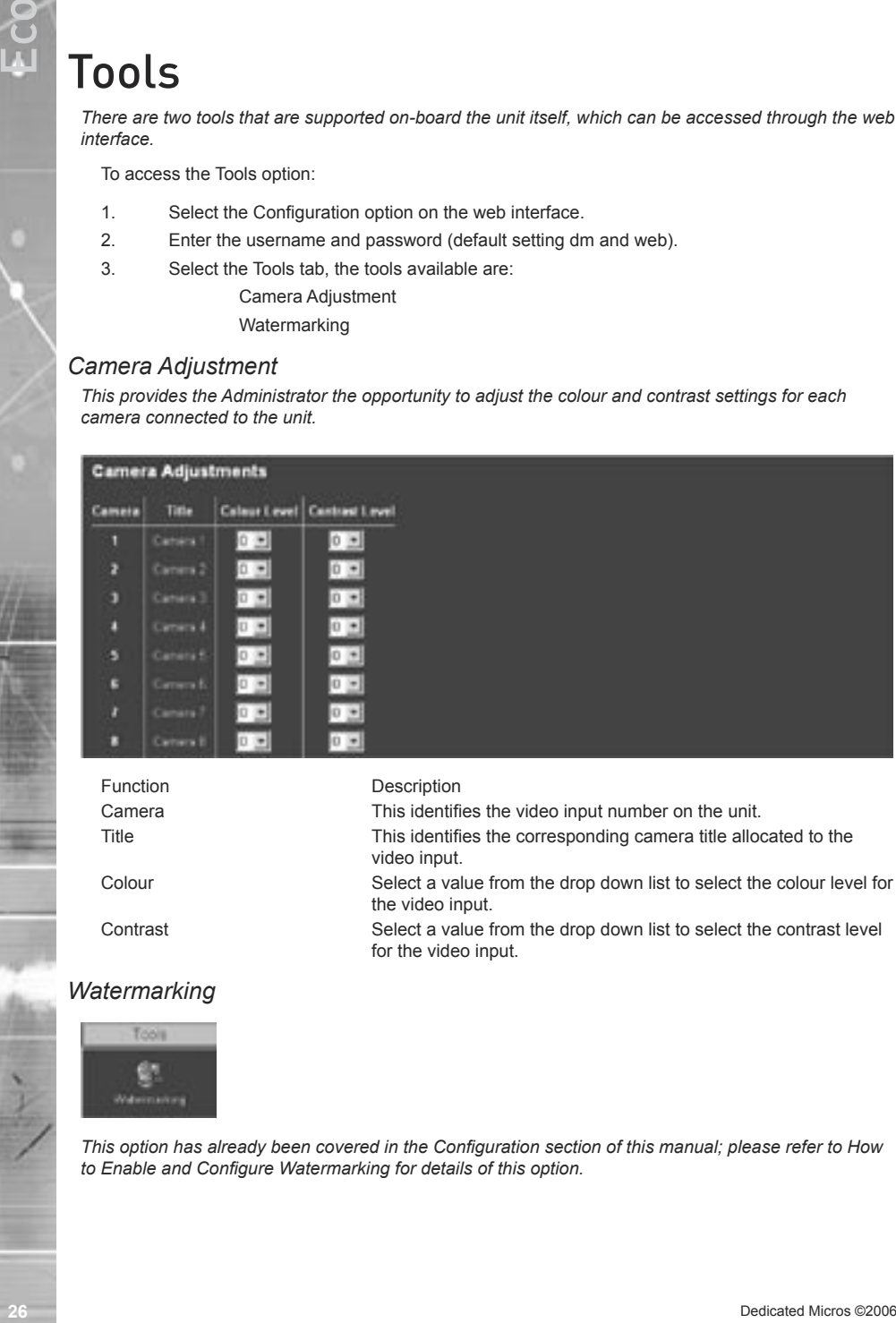

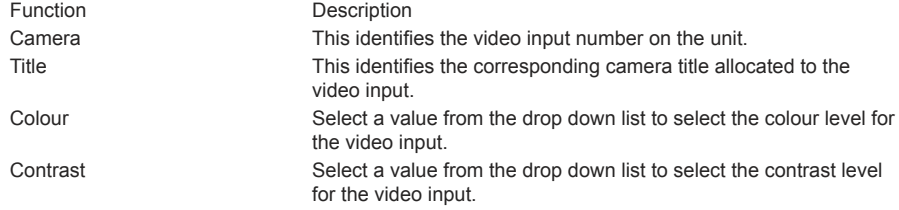

### *Watermarking*

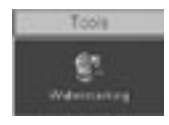

*This option has already been covered in the Configuration section of this manual; please refer to How to Enable and Configure Watermarking for details of this option.*

# <span id="page-26-0"></span>Reviewing the Unit Logs

*The unit can be configured to produce a number of log files.*

### *System Logs Setup*

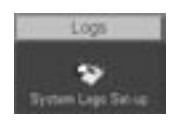

*Configuration of these logs is detailed in the Configuration section of this manual. The logs that are generated can be viewed via the web interface on the unit.*

To access the logs:

- 1. Select Logs, to enable the logs select System Log Set-up enable the logs that are required and select Save.
- 2. The logs can now be accessed these are:

 System Logs Setup e-mail Log Logfile Logfile Backup Archive

3. To review the files select the corresponding option, the information will be displayed on screen.

### *E-mail Log*

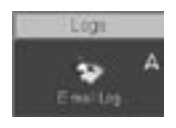

*This log holds information on the e-mails sent from the unit on receipt of an alarm.*

*It follows the complete transaction from receipt of alarm to acknowledgement that the e-mail has been sent and the SMTP link has been dropped.*

*The following shows a typical e-mail log, it contains the sending address, the recipient address, the mail server information (IP address or name) and the reason for the mail, in this example Camera 3 has failed:*

```
Sending message to jsmith@dmicros.com at Wed Jun 30 14:21:26 2004 +0200
220 heron.jbloggs ESMTP Server (Microsoft Exchange Internet Mail Service 5.7.2653.13) ready
HELO DS2
250 OK
MAIL FROM:<DS2@DS2>
250 OK - mail from <DS2@DS2>
RCPT TO: <ismith@ibloggs.com>
250 OK - Recipient <jsmith@jbloggs.com>
DATA
354 Send data. End with CRLF.CRLF
Date: Wed, 30 Jun 2004 14:21:32 +0200
X-Mailer: ADH SendMail V1.0
```

```
MIME-Version: 1.0
To: jsmith@jbloggs.com (John Smith)
From: DS2@DS2
Subject: System Exception
Content-Type: text/html; charset=us-ascii;
Content-Transfer-Encoding: 7bit
<!doctype html public "-//w3c//dtd html 4.0 transitional//en">
<html>
Site-Id: DS2<br>
System-Exception: Camera fail 3 at Wed Jun 30 14:21:26 2004 +0200<br>
</html>
250 OK
QUIT 221 closing connection
```
### *Logfile*

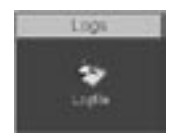

*The Logfile stores all information on every action that is carried out by the unit; when alarms are received and actioned, resets, failed outward bound alarm connections, etc.*

*This is the current file and will continue to store data until it reaches its maximum size limit (typically 1Mb). This file then writes over the top of the Logfile Backup and becomes the backup file and a new logfile is created.*

*This ensures current and recent information is always available.*

*The information detailed is; Time and date, Reset Code and Reason, Connection-status, Site and ARC ID.*

The typical log information should look like this:

```
28<br>
28 December: 32006<br>
28 December: 2006<br>
28 December: 2006<br>
28 December: 2006<br>
28 December: 2006<br>
28 December 2006<br>
28 December 2006<br>
28 December: 2008<br>
28 December: 2008<br>
28 December: 2008<br>
28 De
                #
                System-Start : at 15:11:39 on 24-06-2004 UTC
               System-Halt : at 15:11:28 on 24-06-2004 UTC
               Restart code : 100
               Restart reason : Controlled user RESET from Telnet or the webpages
               Alarm-Log : Alarm initiated : Zone 1 at 15:11:59 on 24-06-2004 +0100
               Connection-Status: request connection for Alarm Reporting at 15:11:59 on 24-06-2004 +0100
               Connection-Status : Connection to 172.16.100.12\Ethernet at 15:11:59 on 24-06-2004 +0100
               Site-Id: DS250
               Arc-ID: DS2-50
               System-Status: 
               Local-IP: 172.16.89.50
               Activating-Channel: 3
               Response-Images: 1
               Response-Area: Zone 1
               Response-Level: GREEN
               Alarm-Time: 15:11:59 on 24-06-2004
               Rec-Index: 14:11:59 on 24-06-2004
               Connection-Status : Connection closed at 15:11:59 on 24-06-2004 +0100
                #
```
### <span id="page-28-0"></span>*Logfile Backup*

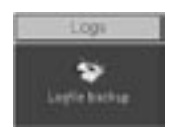

*This file is updated every time the Logfile reaches its maximum capacity. The Logfile will automatically*  write over the top of the existing Logfile Backup to create a file containing information that occurred *recently.* 

*Along with the Logfile this ensures the current information and most recent information is available for analysis.*

The following is a typical example of the information held within the Logfile Backup.

```
System-Start : at 15:47:41 on 04-06-2004 UTC
  System-Halt : at 15:47:30 on 04-06-2004 UTC
  Restart code : 100
  Restart reason : Controlled user RESET from Telnet or the webpages
  System-Status : Standard UNSET recording selected by timer at 15:47:42 on 04-06-2004 +0100
  System-Status : Standard UNSET recording selected by timer at 15:47:42 on 04-06-2004 +0100
  System-Status : Standard UNSET recording selected by timer at 15:47:42 on 04-06-2004 +0100
  System-Status : Standard UNSET recording selected by timer at 15:47:42 on 04-06-2004 +0100
  System-Status : Standard UNSET recording selected by timer at 15:47:43 on 04-06-2004 +0100
  System-Status : Standard UNSET recording selected by timer at 15:47:43 on 04-06-2004 +0100 This is an example of the details that are contained in the logs; this shows an unauthorised user
```
trying to access the unit using an FTP connection.

```
Sat Apr 24 05:53:50 2004 (+0100): FTP FAILED LOGIN User: [test] Password: [test]
Sat Apr 24 05:53:50 2004 (+0100): Foreign IP 62.214.19.65
Sat Apr 24 05:53:50 2004 (+0100): Socket no 82, myport 21, hisport 4953
Sat Apr 24 05:53:50 2004 (+0100): FTP FAILED LOGIN User: [test] Password: [test12]
Sat Apr 24 05:53:50 2004 (+0100): Foreign IP 62.214.19.65
Sat Apr 24 05:53:50 2004 (+0100): Socket no 83, myport 21, hisport 4999
Sat Apr 24 05:53:50 2004 (+0100): FTP FAILED LOGIN User: [test] Password: [test123]
Sat Apr 24 05:53:50 2004 (+0100): Foreign IP 62.214.19.65
Sat Apr 24 05:53:50 2004 (+0100): Socket no 84, myport 21, hisport 1049
Sat Apr 24 05:53:50 2004 (+0100): FTP FAILED LOGIN User: [test] Password: [123]
Sat Apr 24 05:53:50 2004 (+0100): Foreign IP 62.214.19.65
Sat Apr 24 05:53:50 2004 (+0100): Socket no 85, myport 21, hisport 1071
```
# *Archive*

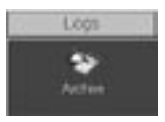

The archive log shows the following information.

<span id="page-29-0"></span>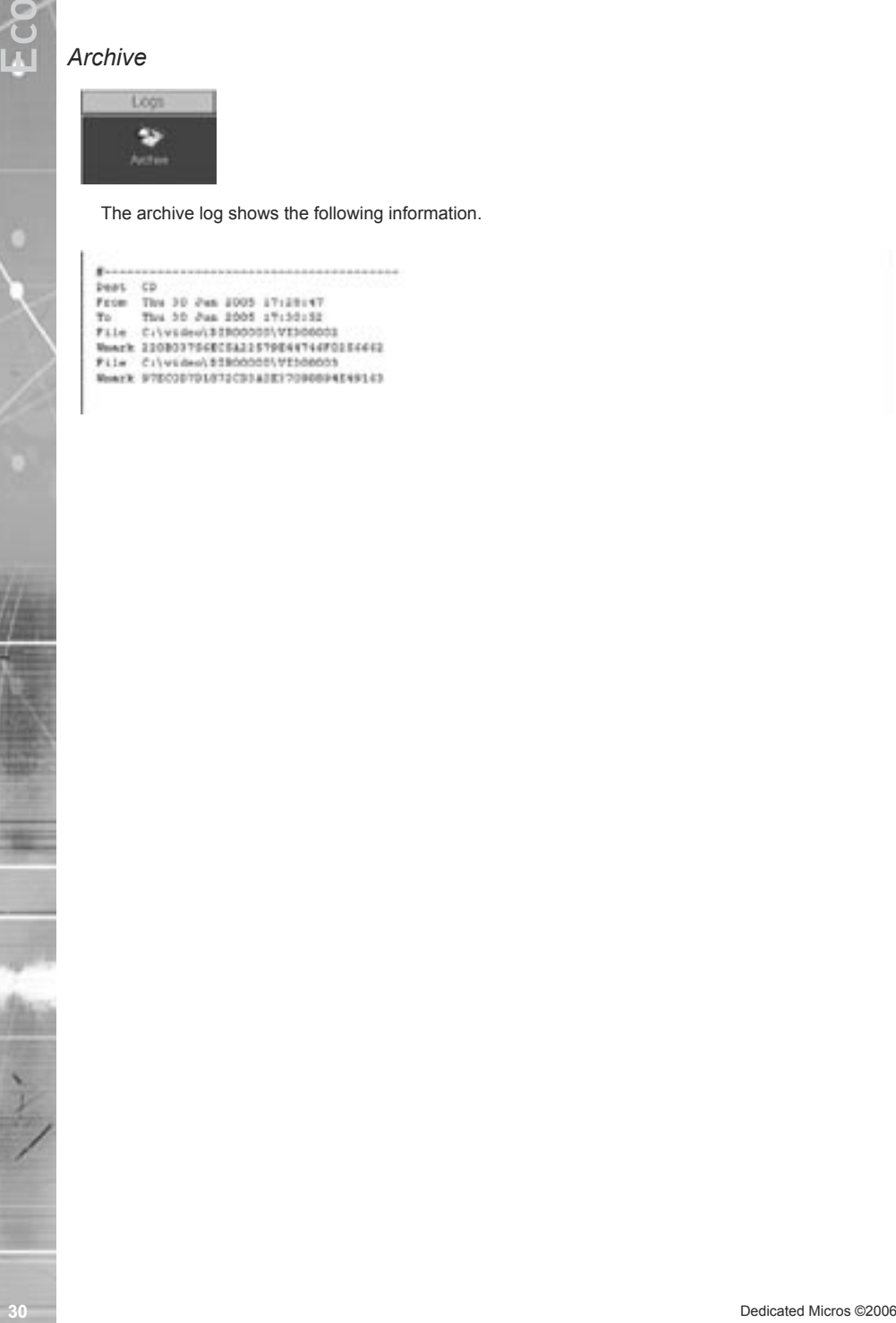

# <span id="page-30-0"></span>Appendix A

### *Reset using Telnet*

*An alternative option for resetting the unit is to connect to the unit using telnet.*

- 1. Go to Start -> Run.
- 2. Enter <telnet <IP address of Server>>

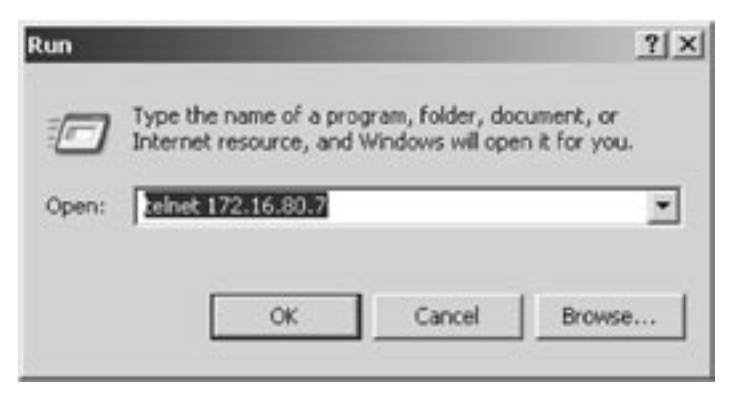

- 3. You will be prompted for a username and password (default dm and telnet) and press return.
- *Note: Echo is enabled on the unit for telnet.*
- 4. Type <reset>, the unit will reset itself and will not be available for a few minutes.

# Appendix B – .ini Files

# Editing the ini Files using FTP Client Application

*There are a number of parameters that can be configured within the ini files on the unit. This section details the files, their function and how these are configured.*

To edit and configure these files on the unit you will require:

FTP communication to be enabled on the unit

Valid FTP username and password

FTP Client software application

Connection via the Ethernet network to the unit

The following steps give an example of how to create an FTP session with the unit to configure these files, take note this may differ from the process of the FTP software you are utilising.

- 1. Launch the FTP client software.
- 2. You will need to create a site for the FTP link, enter the IP address of the unit, enter the FTP username and password.

<span id="page-31-0"></span>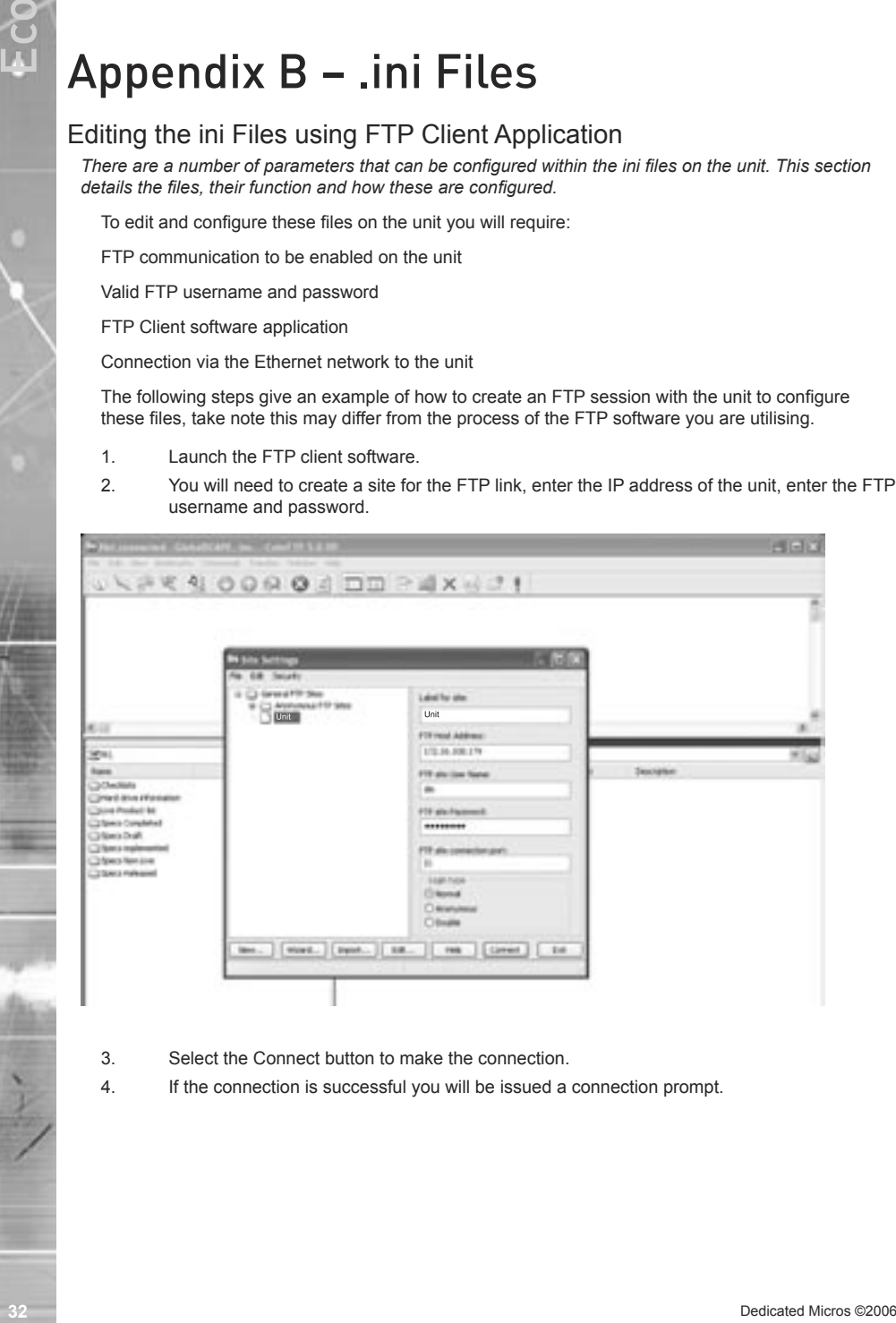

- 3. Select the Connect button to make the connection.
- 4. If the connection is successful you will be issued a connection prompt.

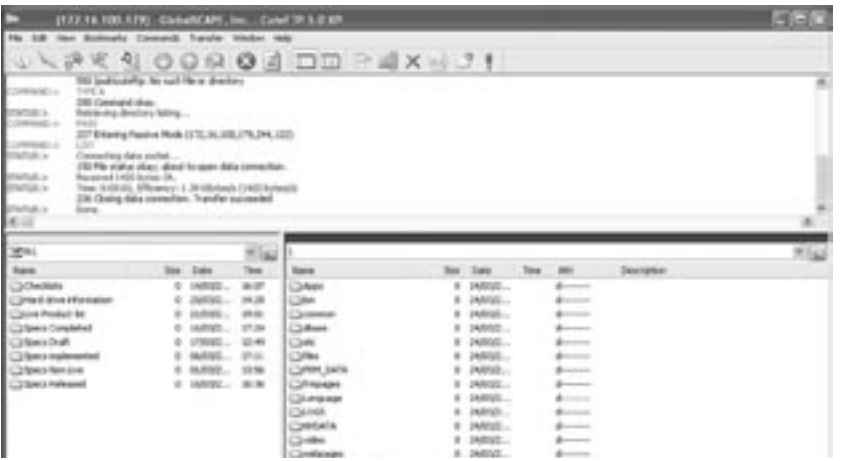

- 5. Click OK.
- 6. You will be presented with the directory structure on the unit, locate and select the etc directory in the root drive.

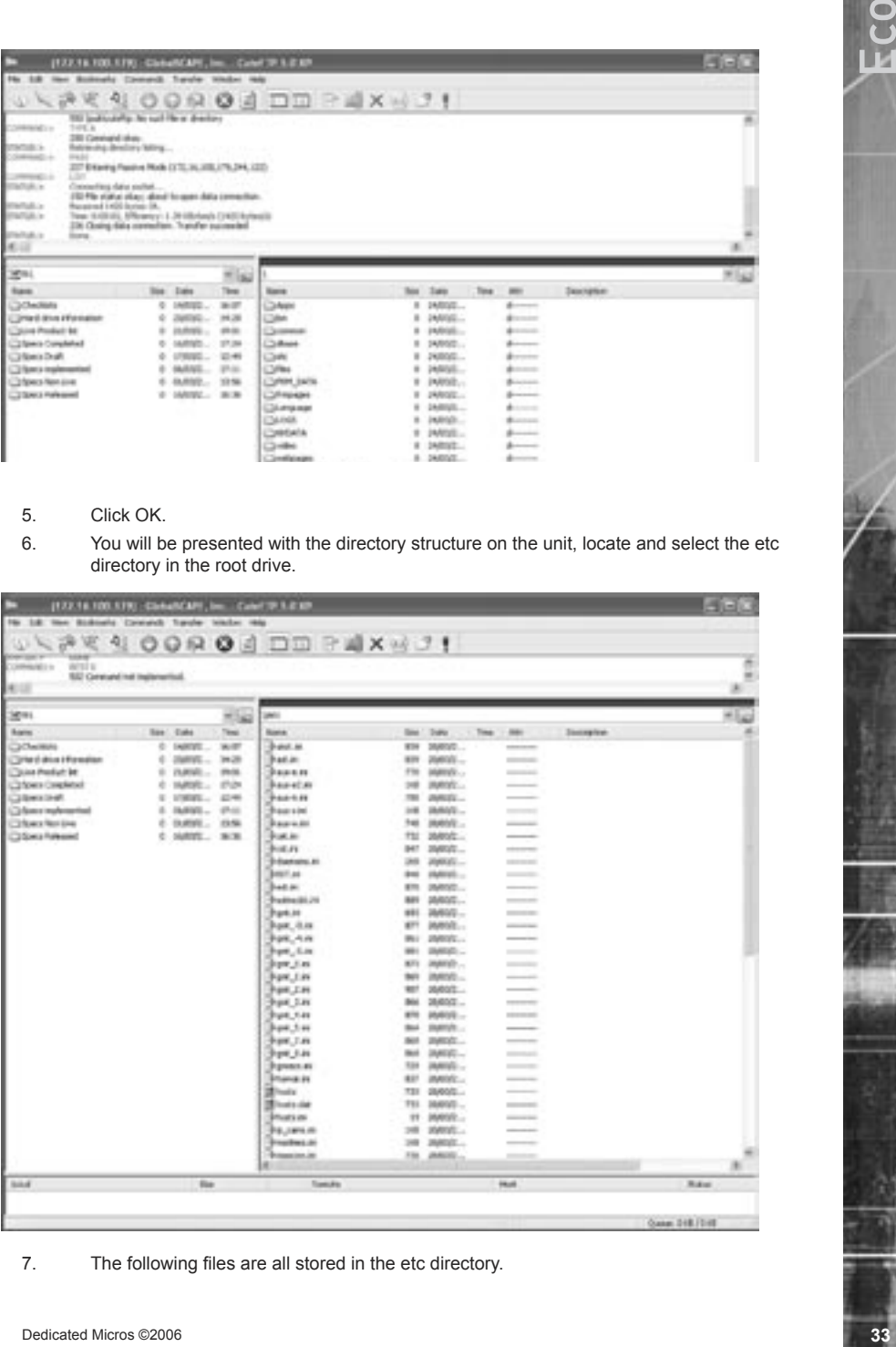

7. The following files are all stored in the etc directory.

<span id="page-33-0"></span>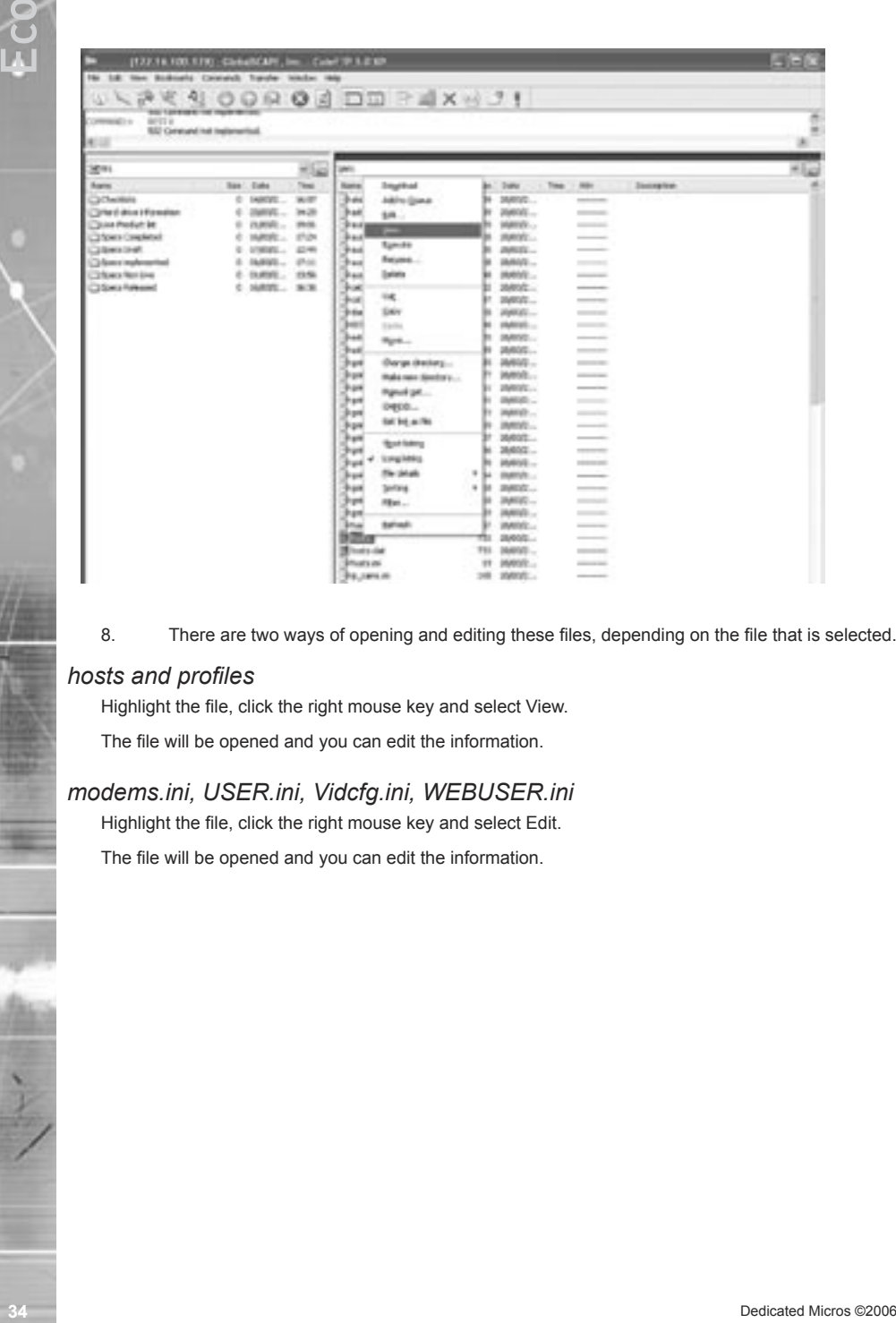

8. There are two ways of opening and editing these files, depending on the file that is selected.

### *hosts and profiles*

Highlight the file, click the right mouse key and select View.

The file will be opened and you can edit the information.

### *modems.ini, USER.ini, Vidcfg.ini, WEBUSER.ini*

Highlight the file, click the right mouse key and select Edit.

The file will be opened and you can edit the information.

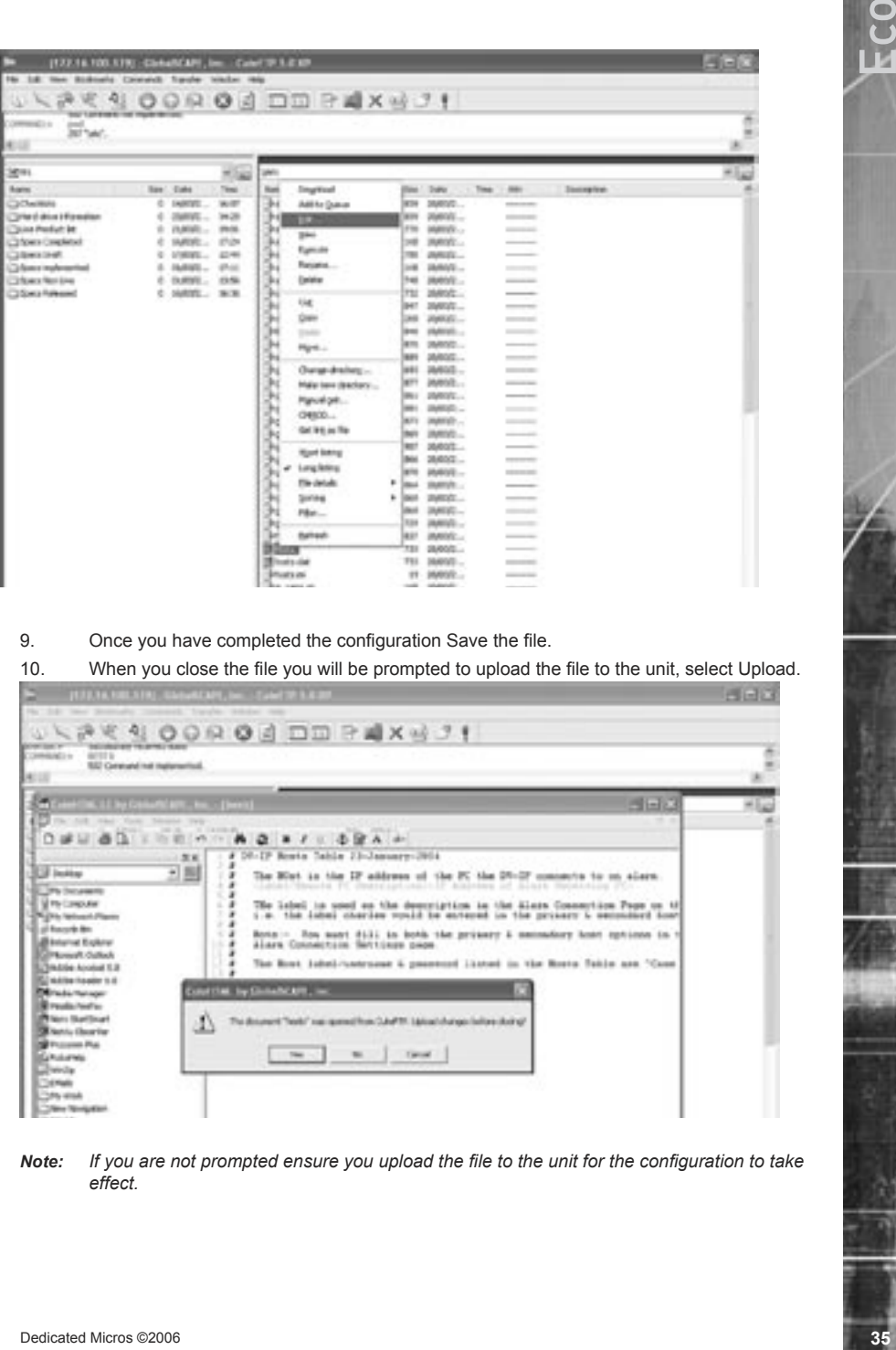

9. Once you have completed the configuration Save the file.

10. When you close the file you will be prompted to upload the file to the unit, select Upload.

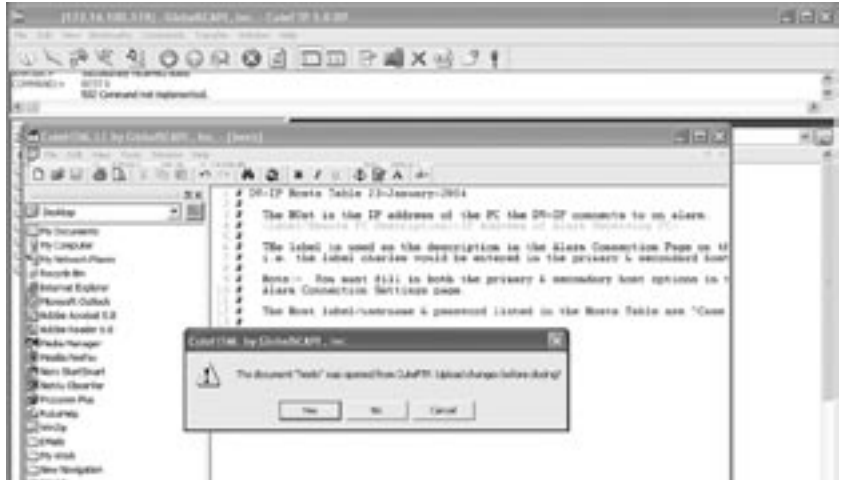

*Note: If you are not prompted ensure you upload the file to the unit for the configuration to take effect.*

# Appendix D –Unit Serial and Network Cables

# Straight-through Network Cable

<span id="page-35-0"></span>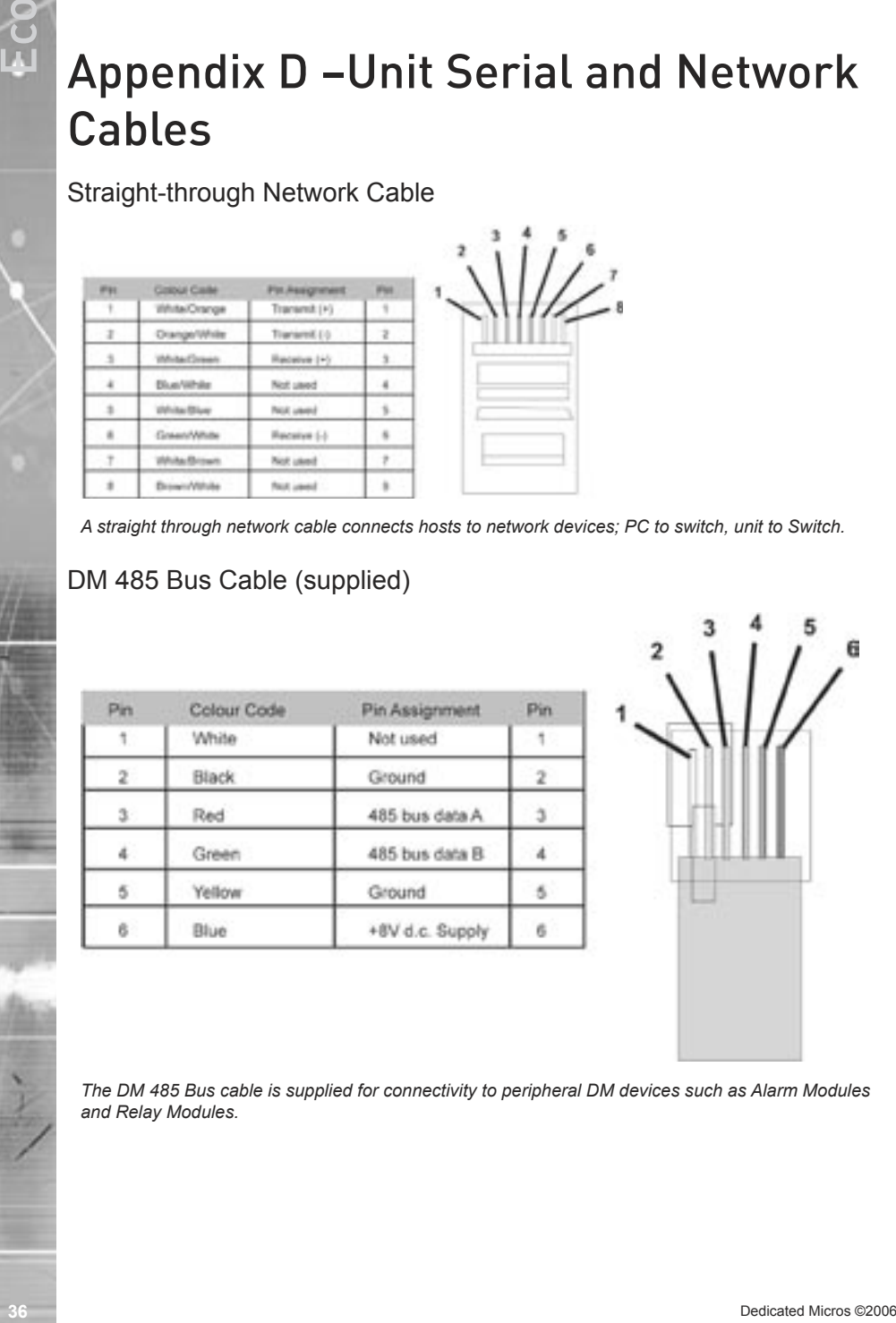

*A straight through network cable connects hosts to network devices; PC to switch, unit to Switch.*

# DM 485 Bus Cable (supplied)

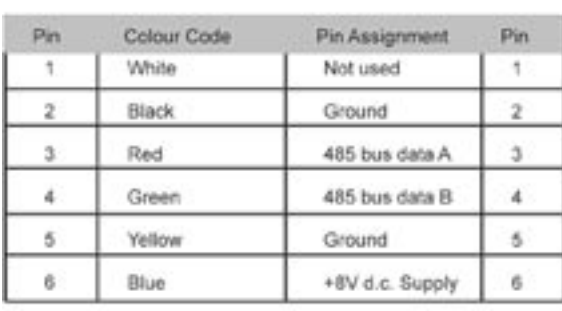

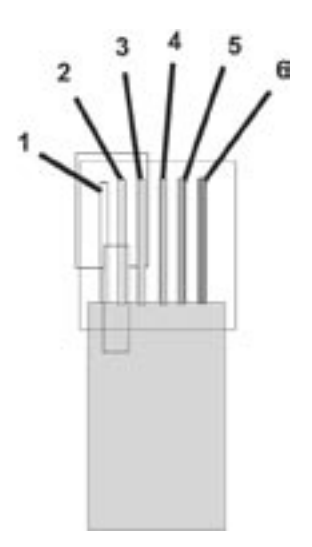

*The DM 485 Bus cable is supplied for connectivity to peripheral DM devices such as Alarm Modules and Relay Modules.*

# <span id="page-36-0"></span>Cross Over Network Cable

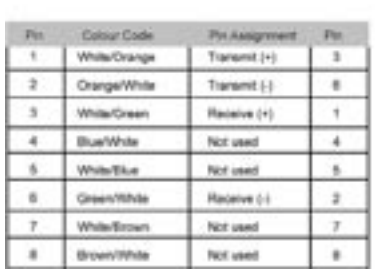

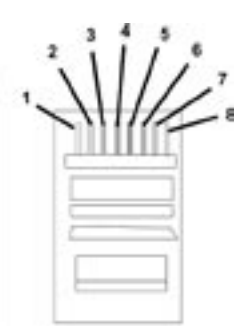

*A cross over network cable is used to connect hosts to hosts or network equipment to network equipment, switch to router, PC to unit.*

# <span id="page-37-0"></span>Appendix E – IP Address Range and Subnets

### IP Address and Subnet Masks

*It is possible to set a range of IP address within the Firewall that will have access to the unit. The following details how the address range and subsequent subnet is calculated and can be used in conjunction with the Configuration section of this manual.*

An IP address is a 32 bit address that is read by the network devices (switches, hubs, routers) in a binary format, however to make life simpler for Network Administrator, IP addresses are displayed in a decimal format.

The same applies to subnet masks, these to are 32 bit addresses and are identified by the network devices in binary format, but for written in a decimal format.

The 32 bits are grouped in to four 8 bits (an Octet) to give us the IP address format we are used to:

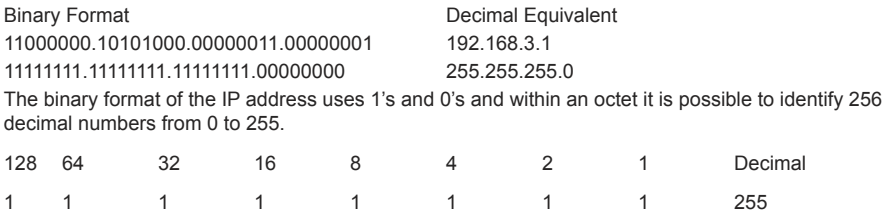

An IP address along with its subnet mask is made up of two parts; Network ID and Host ID. If we use our example IP address, 192, 168, 3, 1 we can see the network ID and the host ID;

0 0 0 0 0 0 0 0 0

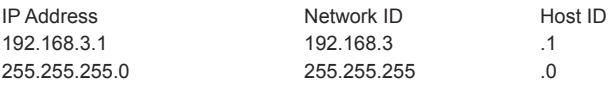

Wherever the subnet gives a value of 255 (all 1's) it 'masks' out the IP address octet and therefore represent the Network part of the overall IP address. Hence the reason the above example takes the first three octets as the network ID and the last octet as the host ID.

### *Class A*

*The Class A network allocates the first octet to the Network ID and the remaining three octets are the Host ID's. There is also an address range that has been defined for a Class A network. As we use the*  first octet as the Network ID, we can see from the subnet mask that a Class A subnet 'masks' out the *network portion of the address.*

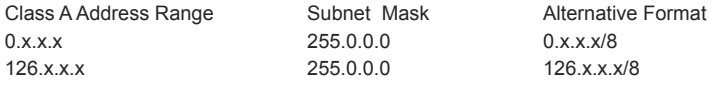

# Classes of Networks

*There are three 'available' classes of networks. There other classes of networks that are reserved and therefore are not 'available' to the general public.*

#### <span id="page-38-0"></span>**Class A Address Range**

This identifies the range of network address that are within the Class A address range;  $0 - 126$ .

#### **Subnet Mask**

This shows that the first octet masked by the subnet which identifies the Network ID and the remaining 3 octets are the Host ID's. Which means that we can have 127 (0 to 126) networks each with up to 16,777,216 hosts.

#### **Alternative Format**

There are two ways an IP address can be written;

10.1.1.23 255.0.0.0.

10.1.1.23/8 - which identifies that the first 8 bits (octet) is the Network ID.

Both addresses are the same they are just written in a different format.

### *Class B*

*A Class B network can be seen as being a medium sized network offering more network ID's than a Class A but less host ID's, we can see that the subnet 'masks' out the network portion of the IP address.*

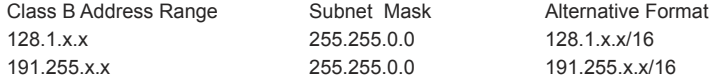

#### **Class B Address Range**

This identifies the range of network address that are within the Class B address range; 128.1  $-191.255$ 

#### **Subnet Mask**

This shows that the first two octets are masked by the subnet which identifies the Network ID and the remaining 2 octets are the Host ID's.

#### **Alternative Format**

There are two ways an IP address can be written;

132.1.1.23 255.255.0.0.

132.1.1.23/16 - which identifies that the first 16 bits (2 octets) are the Network ID.

Both addresses are the same they are just written in a different format.

### *Class C*

*A Class C network is the most commonly used class, and is available for small to medium sized business. The allocated network portion is the first three octets, with the remaining octet being the host address.*

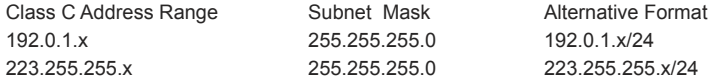

#### **Class C Address Range**

This identifies the range of network address that are within the Class C address range; 192.0.0 – 223.255.255.

#### **Subnet Mask**

This shows that the first three octets are masked by the subnet which identifies the Network ID and the remaining octet is the Host ID's.

#### **Alternative Format**

There are two ways an IP address can be written;

192.168.3.55 255.255.255.0.

192.168.3.55/24 - which identifies that the first 24 bits (3 octets) are the Network ID.

Both addresses are the same they are just written in a different format.

## Calculating IP Address Range

*If we are to include an address range within the Firewall option, it is necessary to:*

*Identify the IP address range.*

*Calculate the subnet mask.*

*The following tables show the format for each Class (A, B, C), they include the IP address and number of bits allocated to the network address, equivalent subnet mask, IP address range and number of hosts.*

*Use these tables to assist you in entering the correct information.*

### *Class A table*

*The table below shows the address ranges for a Class A network. To identify the correct information, locate the Host address that best fits your requirements and enter the IP address and subnet or the IP address and number of bits in the Firewall option (10.1.1.1/10).*

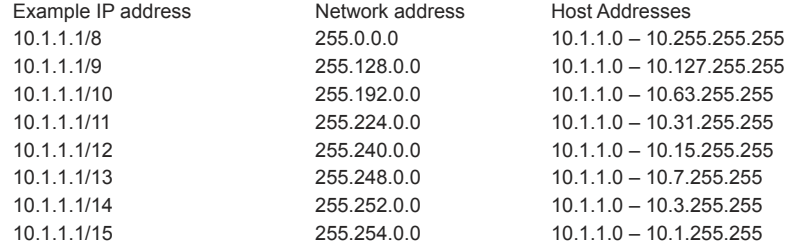

### *Class B table*

*The table below shows the address ranges for a Class B network. To identify the correct information, locate the Host address that best fits your requirements and enter the IP address and subnet or the IP address and number of bits in the Firewall option (128.1.1.1/15).*

<span id="page-39-0"></span>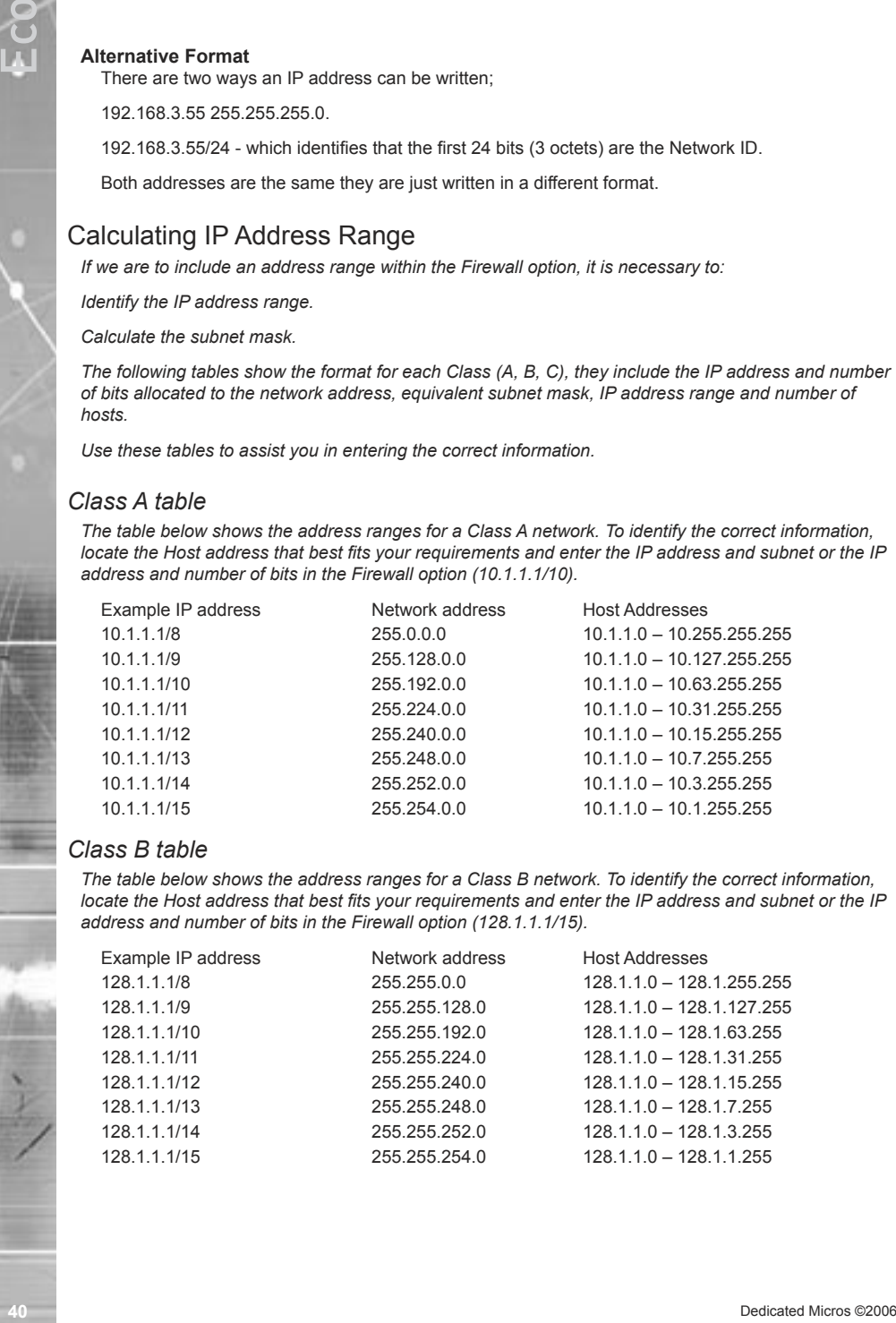

### <span id="page-40-0"></span>*Class C table*

*The table below shows the address ranges for a Class C network. To identify the correct information, locate the Host address that best fits your requirements and enter the IP address and subnet or the IP address and number of bits in the Firewall option (192.168.3.1/27).*

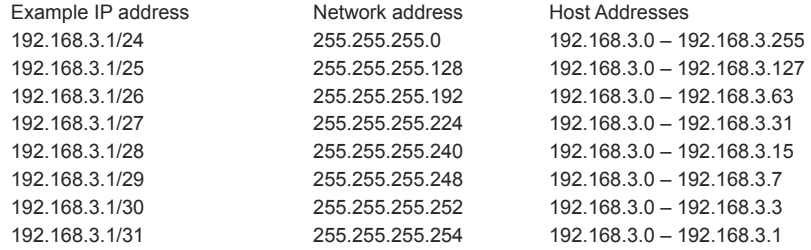

# Index

 $\epsilon$ 

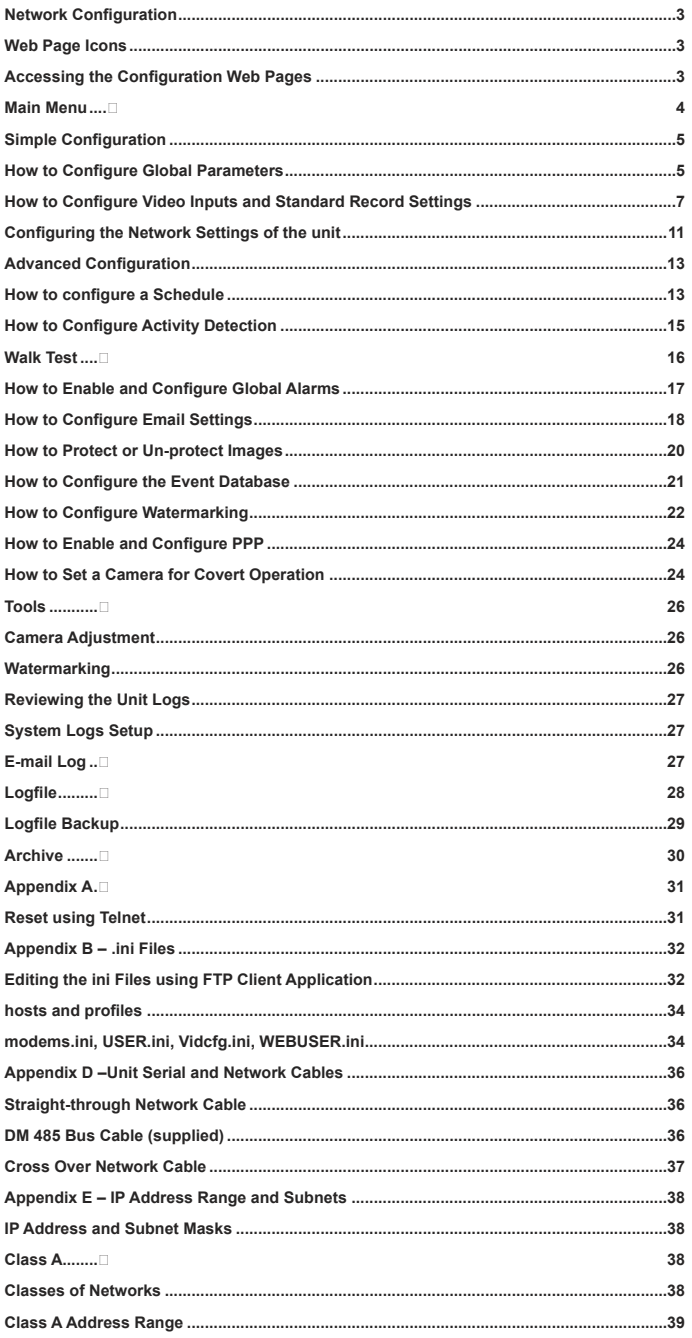

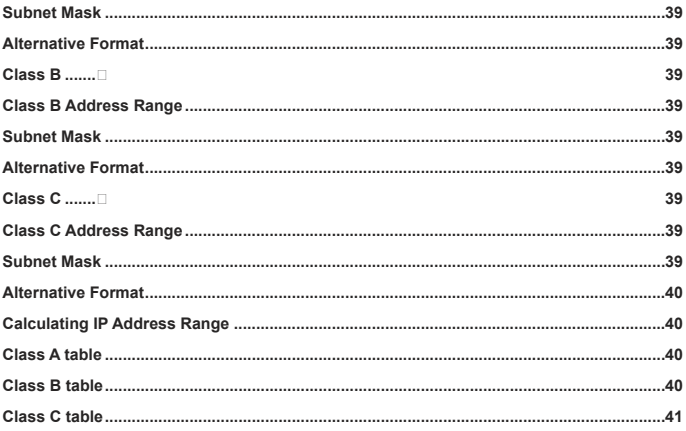

# **MOEDICATED MICRO**

Dedicated Micros Ltd. 11 Oak Street, Swinton, Manchester. M27 4FL, UK Tel: +44 (0) 161 727 3200 Fax: +44 (0) 161 727 3300

Dedicated Micros Europe Neckarstrafle 15, 41836 Hückelhoven, Germany Tel: +49 2433 5258-0 Fax: +49 2433 5258-10

Dedicated Micros France 9-13 rue du Moulinet 75013 Paris, France Tel : +33 (0) 1 45 81 99 99 Fax : +33 (0) 1 45 81 99 89

Dedicated Micros Slovenia Delavska cesta 26, 4208 Sencure, Slovenia Tel: +386 4279 1890 Fax: +386 4279 1891

Dedicated Micros Benelux Joseph Chantraineplantsoen 1, 3070 Kortenberg, Belgium Tel: +32 2751 3480 Fax: +32 2751 3481

Dedicated Micros USA. 14434 Albemarle Point Place, Suite 100, Chantilly, Virginia 20151 USA Freephone: 800 864 7539 Tel: +1 703 904 7738 Fax: +1 703 904 7743

Dedicated Micros USA. 23456 Hawthorne Blvd. Suite 100, Torrance, CA 90505, USA Tel: +1 310 791-8666 Fax: +1 310 791-9877

Dedicated Micros, Australia PTY. 5/3 Packard Avenue, Castle Hill, NSW 2154, Australia Tel: +612 9634 4211 Fax: +612 9634 4811

Dedicated Micros, Asia PTY 16 New Industrial Road, #03-03 Hudson Techno Centre, Singapore 536204 Tel: +65 62858982 Fax: +65 62858646

Dedicated Micros Middle East Building 12, Suite 302, P.O. Box 500291, Dubai Internet City, Dubai, United Arab Emirates Tel: +971 (4) 390 1015 Fax: +971 (4) 390 8655

> Dedicated Micros (Malta) Ltd. UB2 San Gwann Industrial Estate, San Gwann SGN 09 Malta Tel: +356 21483 673 Fax: +356 21449 170

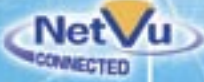